# **HP Universal CMDB**

Version du logiciel : 10.10

Manuel de base de données

Date de publication du document : Novembre 2013 Date de lancement du logiciel : Novembre 2013

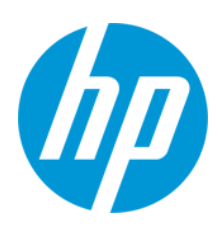

#### **Mentions légales**

#### **Garantie**

Les seules garanties applicables aux produits et services HP sont celles figurant dans les déclarations de garantie expresse accompagnant les dits produits et services. Aucun terme de ce document ne peut être interprété comme constituant une garantie supplémentaire. HP ne peut en aucun cas être tenu pour responsable des erreurs ou omissions techniques ou rédactionnelles du présent document.

Les informations contenues dans le présent document sont susceptibles d'être modifiées sans préavis.

#### **Légende de restriction des droits**

Logiciel confidentiel. Licence HP valide requise pour la détention, l'utilisation ou la copie. En accord avec les articles FAR 12.211 et 12.212, les logiciels informatiques, la documentation des logiciels et les informations techniques commerciales sont concédés au gouvernement américain sous licence commerciale standard du fournisseur.

#### **Copyright**

© Copyright 2002 - 2013 Hewlett-Packard Development Company, L.P.

#### **Marques**

Adobe® est une marque déposée de Adobe Systems Incorporated.

Microsoft® et Windows® sont des marques déposées de Microsoft Corporation aux États-Unis.

UNIX® est une marque déposée de The Open Group.

#### **Crédits**

Ce produit inclut un logiciel développé par Apache Software Foundation (http://www.apache.org/).

Ce produit inclut un logiciel développé par OpenSSL Project destiné à être utilisé dans le kit de ressources OpenSSL (http://www.openssl.org/)

Ce produit inclut un logiciel de chiffrement développé par Eric Young (eay@cryptsoft.com)

Ce produit inclut un logiciel développé par Tim Hudson (tjh@cryptsoft.com)

#### **Mises à jour de la documentation**

La page de titre du présent document contient les informations d'identifications suivantes :

- le numéro de version du logiciel :
- la date de publication du document, qui change à chaque mise à jour de ce dernier ;
- la date de lancement du logiciel.

Pour obtenir les dernières mises à jour ou vérifier que vous disposez de l'édition la plus récente d'un document, accédez à la page : **http://h20230.www2.hp.com/selfsolve/manuals**

Pour accéder à ce site, vous devez créer un compte HP Passport et vous connecter comme tel. Pour obtenir un identifiant HP Passport, accédez à l'adresse : **http://h20229.www2.hp.com/passport-registration.html**

Vous pouvez également cliquer sur le lien **New users - please register** dans la page de connexion de HP Passport.

En vous abonnant au service d'assistance du produit approprié, vous recevrez en outre les dernières mises à jour ou les nouvelles éditions. Pour plus d'informations, contactez votre revendeur HP.

#### **Assistance**

Visitez le site d'assistance HP Software à l'adresse : **http://www.hp.com/go/hpsoftwaresupport**

Ce site fournit les informations de contact et les détails sur les offres de produits, de services et d'assistance HP Software.

L'assistance en ligne de HP Software propose des fonctions de résolution autonome. Le site constitue un moyen efficace d'accéder aux outils interactifs d'assistance technique nécessaires à la gestion de votre activité. En tant que client privilégié de l'assistance, vous pouvez depuis ce site :

- **e** rechercher des documents de connaissances présentant un réel intérêt :
- soumettre et suivre des demandes d'assistance et des demandes d'améliorations ;
- télécharger des correctifs logiciels ;
- gérer des contrats d'assistance ;
- rechercher des contacts de l'assistance HP ;
- consulter les informations sur les services disponibles ;
- participer à des discussions avec d'autres utilisateurs d'un même logiciel ;
- rechercher des cours de formation sur les logiciels et vous y inscrire.

Pour accéder à la plupart des offres d'assistance, vous devez vous enregistrer en tant qu'utilisateur disposant d'un compte HP Passport et vous identifier comme tel. De nombreuses offres nécessitent en outre un contrat d'assistance. Pour obtenir un identifiant HP Passport, accédez à l'adresse suivante :

**http://h20229.www2.hp.com/passport-registration.html**

Les informations relatives aux niveaux d'accès sont détaillées à l'adresse suivante :

#### **http://h20230.www2.hp.com/new\_access\_levels.jsp**

**HP Software Solutions Now** accède au site Web du portail HPSW Solution and Integration. Ce site vous permet d'explorer les pages de HP Product Solutions qui comprendent une liste complète des intégrations entre produits HP, ainsi qu'une liste des processus ITIL. L'URL de ce site Web est **http://h20230.www2.hp.com/sc/solutions/index.jsp**

# <span id="page-3-0"></span>**Table des matières**

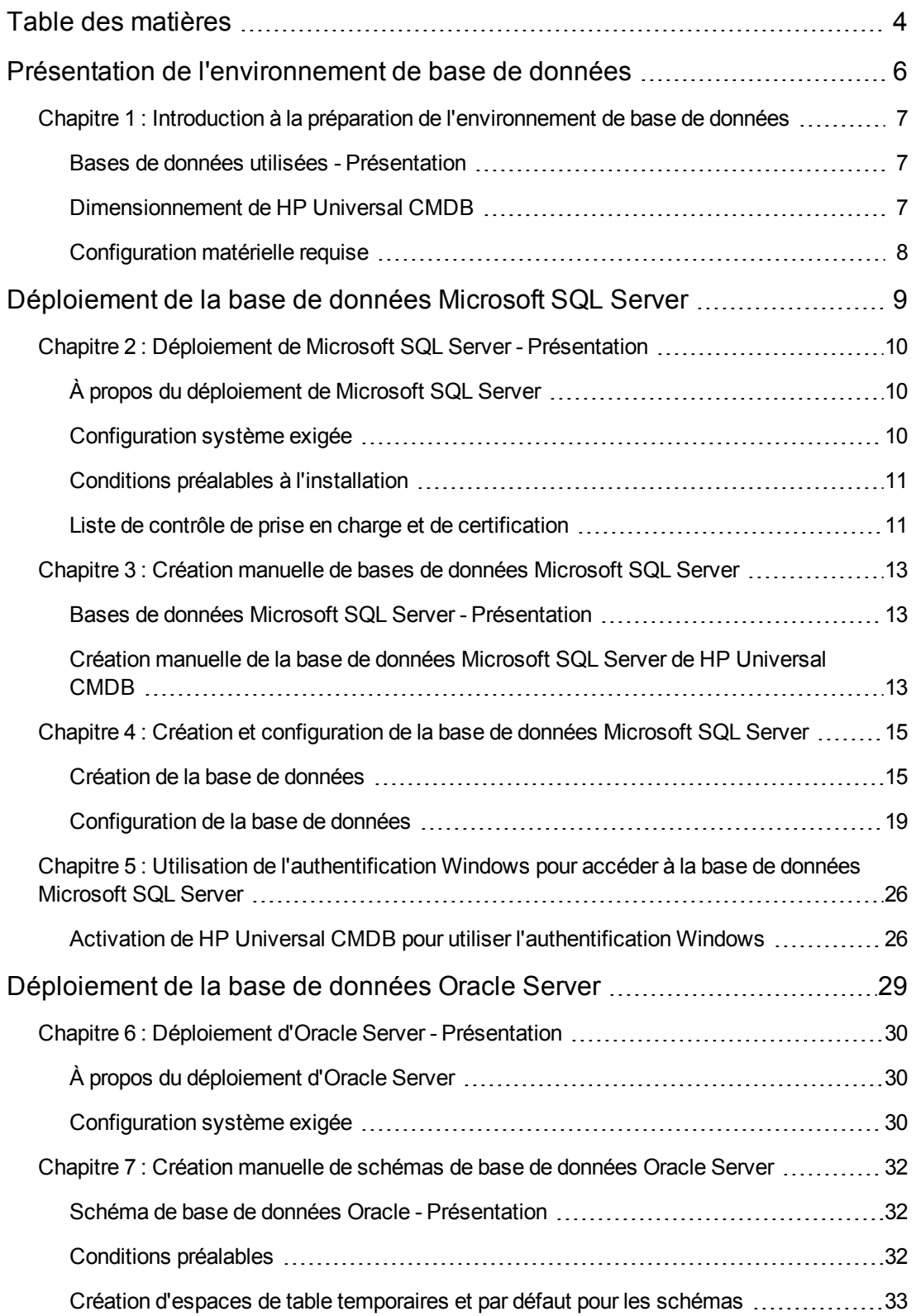

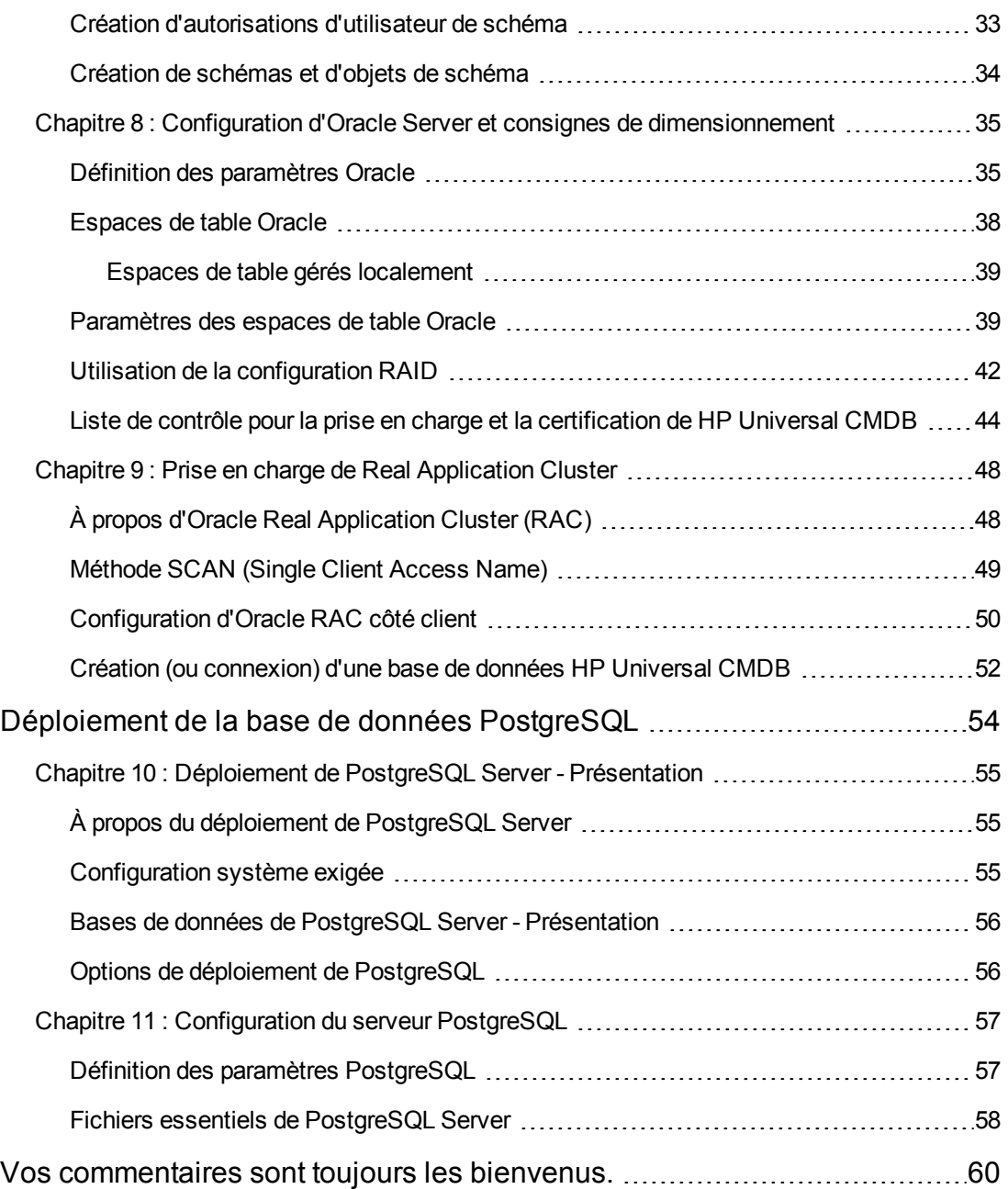

# <span id="page-5-0"></span>**Présentation de l'environnement de base de données**

## <span id="page-6-0"></span>**Chapitre 1 : Introduction à la préparation de l'environnement de base de données**

Contenu de ce chapitre :

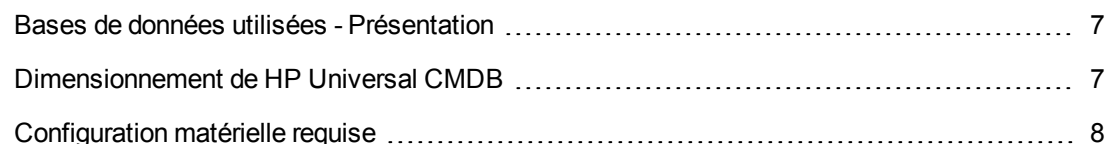

### <span id="page-6-1"></span>**Bases de données utilisées - Présentation**

Pour utiliser HP Universal CMDB, vous devez configurer la base de données CMDB. Celle-ci permet de stocker les informations de configuration collectées à partir des différents outils et applications HP Universal CMDB et tiers. Ces informations sont utilisées lors de la création des vues HP Universal CMDB.

Vous pouvez configurer les bases de données HP Universal CMDB sur un serveur Microsoft SQL, Oracle ou PostgreSQL, selon le type de base de données utilisé dans votre entreprise.

Si vous utilisez une base de données Microsoft SQL Server, voir " [Déploiement](#page-8-0) de la base de données Microsoft SQL Server " , page 9

Si vous utilisez une base de données Oracle Server, voir " [Déploiement](#page-28-0) de la base de données Oracle Server " , page 29

Si vous utilisez une base de données PostgreSQL Server, voir " [Déploiement](#page-53-0) de la base de données PostgreSQL " , page 54

#### **Remarque :**

- Les serveurs de base de données doivent être réglés sur le même fuseau horaire et sur la même heure d'été que les serveurs HP Universal CMDB.
- Pour plus d'informations sur l'utilisation d'un environnement HP Universal CMDB dans une langue autre que l'anglais, reportez-vous à la section relative aux paramètres régionaux non anglais dans le *Manuel de déploiement HP Universal CMDB*.
- Les serveurs UCMDB doivent être installés dans le même réseau local avec les serveurs de base de données (sans proxy ni pare-feu entre eux). Sinon, les performances du système risquent d'être altérées.

### <span id="page-6-2"></span>**Dimensionnement de HP Universal CMDB**

La configuration exigée pour la base de données HP Universal CMDB dépend de la quantité des données générées par HP Universal CMDB ainsi que de la charge d'exécution. Un déploiement de HP Universal CMDB de petite taille requiert une base de données pouvant contenir jusqu'à

<span id="page-7-0"></span>1,5 million d'objets et de liens CMDB. Un déploiement de HP Universal CMDB de grande taille requiert une base de données contenant au minimum 1,5 million d'objets et de liens CMDB.

## **Configuration matérielle requise**

Le tableau suivant répertorie le matériel (processeur et mémoire) recommandé pour le serveur de base de données Oracle, Microsoft SQL ou PostgreSQL de HP Universal CMDB :

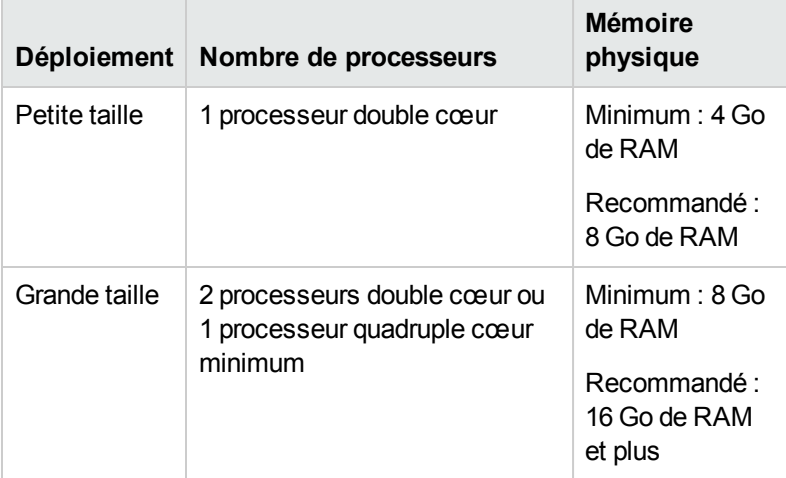

# <span id="page-8-0"></span>**Déploiement de la base de données Microsoft SQL Server**

## <span id="page-9-0"></span>**Chapitre 2 : Déploiement de Microsoft SQL Server - Présentation**

Contenu de ce chapitre :

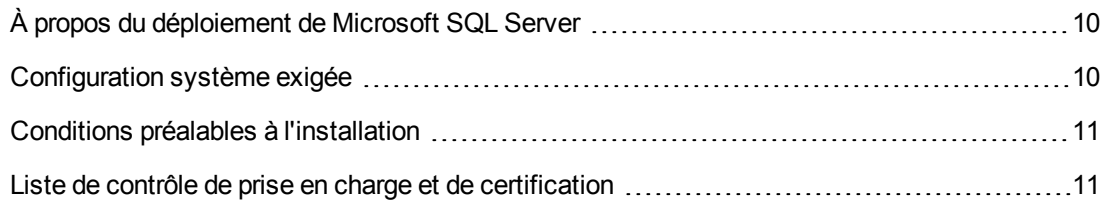

### <span id="page-9-1"></span>**À propos du déploiement de Microsoft SQL Server**

Le déploiement de Microsoft SQL Server utilisé avec HP Universal CMDB comprend les étapes suivantes :

<sup>l</sup> **Installation et configuration de Microsoft SQL Server.**

Pour plus d'informations sur l'installation et la configuration de Microsoft SQL Server, reportezvous à la documentation de Microsoft SQL Server correspondant à votre version de Microsoft SQL Server.

<sup>l</sup> **Création de bases de données dans Microsoft SQL Server.**

Vous pouvez créer des schémas utilisateur HP Universal CMDB manuellement ou à l'aide de l'Assistant Configuration du serveur UCMDB (**Démarrer > UCMDB > Démarrer l'Assistant Configuration du serveur HP Universal CMDB**). Pour plus d'informations sur la création manuelle de bases de données pour HP [Universal](#page-12-0) CMDB, voir " Création manuelle de bases de données Microsoft SQL Server " , page 13.

<span id="page-9-2"></span>Pour plus [d'informations](#page-14-0) sur la création d'une base de données Microsoft SQL, voir " Création et configuration de la base de données Microsoft SQL Server " , page 15.

### **Configuration système exigée**

Cette section décrit la configuration système requise pour utiliser Microsoft SQL Server avec HP Universal CMDB.

Contenu de cette section :

" [Configuration](#page-9-3) matérielle " , ci-dessous

<span id="page-9-3"></span>" [Configuration](#page-10-2) logicielle " , page suivante

#### **Configuration matérielle**

Pour consulter les consignes de [dimensionnement](#page-7-0) du matériel de HP Universal CMDB, voir " Configuration matérielle requise " , page 8. Pour la configuration matérielle de Microsoft SQL

Server, reportez-vous au manuel d'installation de Microsoft SQL Server correspondant à la version de votre système d'exploitation.

#### <span id="page-10-2"></span>**Configuration logicielle**

Pour plus d'informations sur les versions de Microsoft SQL Server prises en charge, reportez-vous à la section relative à la configuration requise pour les bases de données de serveur dans la matrice de prise en charge HP Universal CMDB.

### <span id="page-10-0"></span>**Conditions préalables à l'installation**

La condition suivante doit être remplie avant l'installation de Microsoft SQL Server :

• Si vous souhaitez installer HP Universal CMDB à l'aide de l'assistant d'installation, vous devez fournir un compte d'utilisateur disposant des autorisations de création de base de données. Si vous créez la base de données manuellement, affectez à HP Universal CMDB un compte d'utilisateur associé à **db\_datareader**, **db\_datawriter** et **db\_ddladmin** dans la base de données HP Universal CMDB.

**Remarque :** Lors de l'utilisation de Microsoft SQL Server, les classements CMDB et SQL Server doivent être identiques in order for an upgrade to run properly.

### <span id="page-10-1"></span>**Liste de contrôle de prise en charge et de certification**

Les informations fournies dans cette section s'appliquent aux options Microsoft SQL Server prises en charge et certifiées.

L'utilisation des options certifiées est recommandée avec HP Universal CMDB. Ces options ont été testées rigoureusement par l'équipe d'assurance qualité de HP. Les options prises en charge ont réussi les tests de base effectués par cette même équipe.

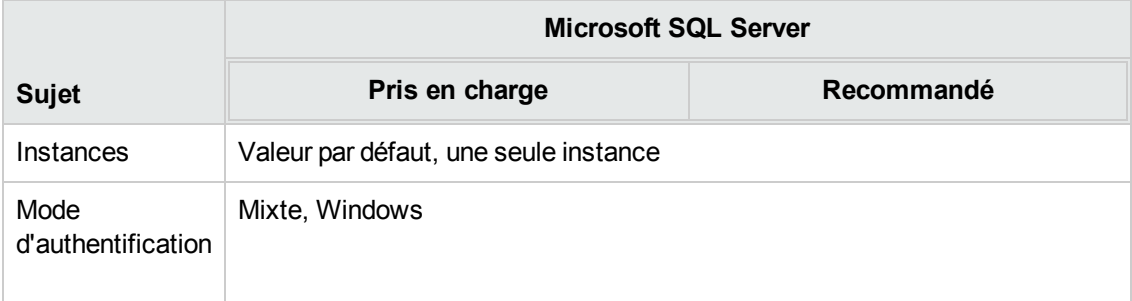

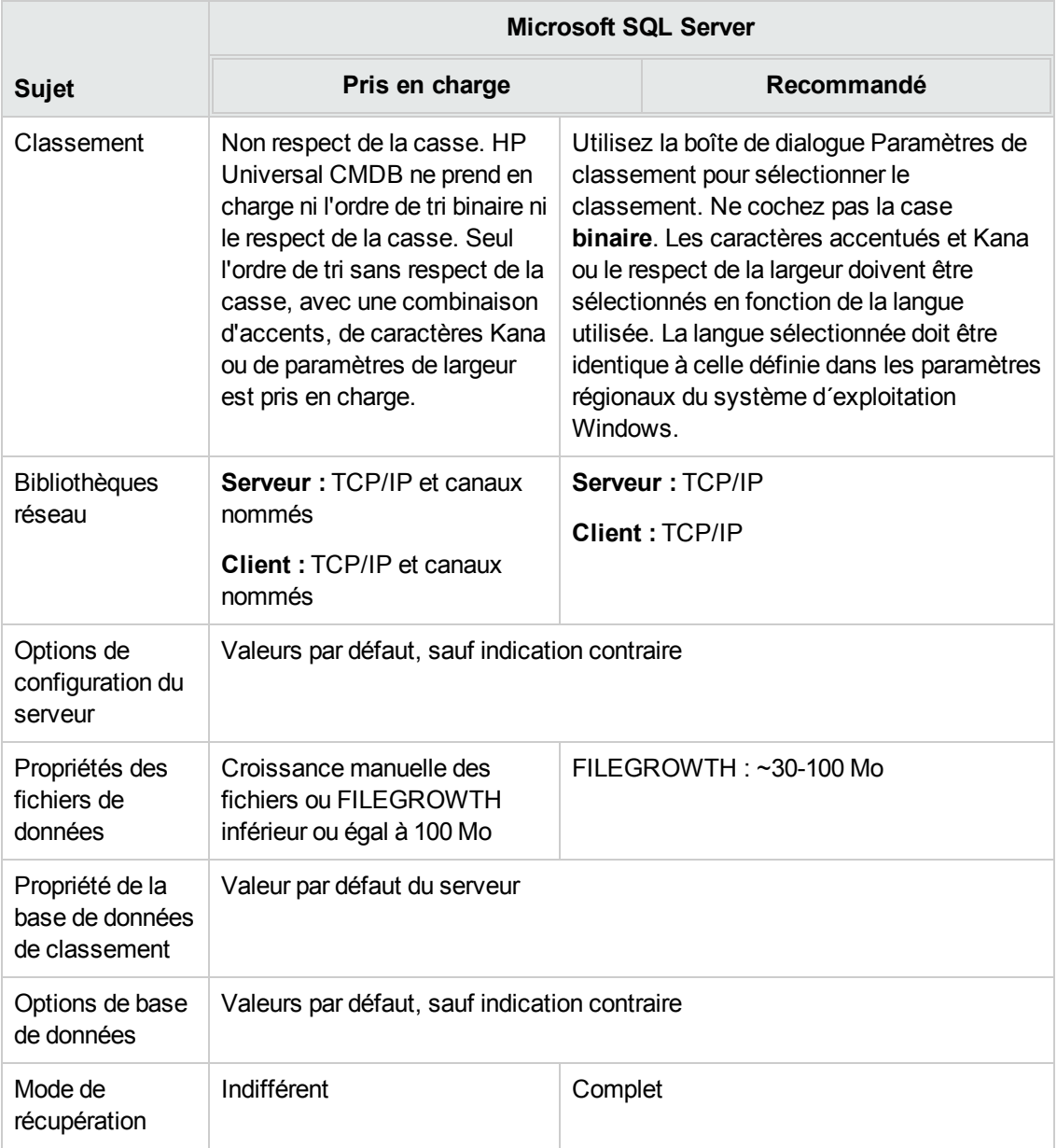

## <span id="page-12-0"></span>**Chapitre 3 : Création manuelle de bases de données Microsoft SQL Server**

Contenu de ce chapitre :

Bases de données Microsoft SQL Server - [Présentation](#page-12-1) [13](#page-12-1)

Création manuelle de la base de données Microsoft SQL Server de HP [Universal](#page-12-2) CMDB .....[13](#page-12-2)

### <span id="page-12-1"></span>**Bases de données Microsoft SQL Server - Présentation**

HP Universal CMDB utilise la base de données de gestion de la configuration (CMDB) pour sa persistance.

Pendant la procédure d'installation de HP Universal CMDB, il est possible de configurer automatiquement la nouvelle base de données ou d'en utiliser une existante. Celle-ci peut avoir été créée manuellement au préalable (en raison, par exemple, des contraintes de sécurité de l'entreprise) ou lors d'une installation antérieure de la même version de HP Universal CMDB.

<span id="page-12-2"></span>Pour plus d'informations sur l'installation du serveur HP Universal CMDB, voir le *Manuel de déploiement HP Universal CMDB* interactif.

### **Création manuelle de la base de données Microsoft SQL Server de HP Universal CMDB**

Avant de créer la base de données, vous devez installer le serveur de base de données Microsoft SQL conformément à la documentation de Microsoft SQL Server.

Si la base de données HP Universal CMDB a été créée manuellement au préalable pendant la procédure d'installation de HP Universal CMDB, sélectionnez l'option permettant d'utiliser une base de données existante et entrez les informations relatives à celle-ci lorsque vous y êtes invité. Vos informations sont enregistrées dans les fichiers de configuration utilisés par le pilote JDBC pour la connexion à la base de données existante.

#### **Création de la base de données**

L'administrateur de base de données doit créer une base Microsoft SQL Server pour les données CMDB. Aucun script n'est nécessaire pour créer les objets destinés à alimenter cette base.

Pour créer une base de données, vous devez disposer des autorisations CREATE DATABASE. Pour vous connecter à une base existante, le compte auquel vous vous connectez doit être mappé sur dbo dans la base de données.

**Remarque :** Les membres du rôle de serveur sysadmin doivent disposer automatiquement des autorisations CREATE DATABASE et sont également mappés sur dbo dans toutes les bases de données. Un propriétaire de base de données est automatiquement mappé sur dbo dans la base de données.

Pour plus [d'informations](#page-14-0) sur la création manuelle d'une base de données, reportez-vous au " Création et configuration de la base de données Microsoft SQL Server " , page 15.

**Remarque :** Lors de la création automatique d'une base de données pendant la procédure d'installation de HP Universal CMDB, deux groupes de fichiers sont utilisés pour chaque base : l'un contient les tables système et l'autre, les données d'application.

## <span id="page-14-0"></span>**Chapitre 4 : Création et configuration de la base de données Microsoft SQL Server**

Contenu de ce chapitre :

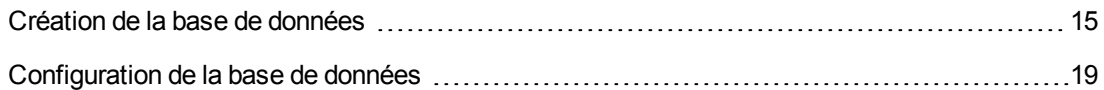

### <span id="page-14-1"></span>**Création de la base de données**

Contenu de cette section :

- " [Autorisations](#page-14-2) de base de données " , ci-dessous
- " [Structure](#page-15-0) des fichiers de base de données " , page suivante
- <span id="page-14-2"></span>" Bases de données [système](#page-17-0) " , page 18

#### **Autorisations de base de données**

Pour créer une base de données, vous devez disposer des autorisations CREATE DATABASE. Pour accorder les autorisations CREATE DATABASE à un utilisateur, le compte de connexion de ce dernier doit d'abord être mappé sur un utilisateur de base de données dans la base de données master.

**Remarque :** Les comptes de connexion HP Universal CMDB doivent être mappés sur dbo dans la base de données. Les membres du rôle de serveur sysadmin doivent disposer automatiquement des autorisations CREATE DATABASE et sont également mappés sur dbo dans toutes les bases de données. Un propriétaire de base de données est automatiquement mappé sur dbo dans la base de données.

Pour vérifier si un utilisateur dispose des autorisations CREATE DATABASE, connectez-vous à Management Studio avec le compte de connexion de l'utilisateur à vérifier, puis exécutez la commande suivante :

```
USE master
IF PERMISSIONS() & 1 = 1
PRINT 'L'utilisateur dispose des autorisations CREATE DATABASE.'
```
Pour vérifier si un utilisateur dispose des autorisations suffisantes dans la base de données, connectez-vous à Management Studio avec le compte de connexion de l'utilisateur à vérifier. Modifiez le contexte de la base de données en base de données requise, puis exécutez la commande suivante :

```
select case when IS MEMBER ('db owner')=1
or IS SRVROLEMEMBER ('sysadmin')=1
or (IS MEMBER ('db ddladmin') = 1 and
IS_MEMBER ('db_datareader')=1 and
IS_MEMBER ('db_datawriter')=1 and
IS_MEMBER ('db_denydatareader')=0 and
```
IS MEMBER ('db denydatawriter')=0 ) then 'L'utilisateur dispose des autorisations suffisantes' else 'L'utilisateur ne dispose pas des autorisations suffisantes' end

#### <span id="page-15-0"></span>**Structure des fichiers de base de données**

La base de données que vous créez doit comprendre au moins un fichier de données (avec l'extension .mdf) et un fichier journal de transactions (avec l'extension .ldf). Vous pouvez créer des fichiers supplémentaires de données (.ndf) et journaux (.ldf).

Pour améliorer les performances, vous pouvez créer plusieurs fichiers de données. Vous pouvez répartir les fichiers de données sur plusieurs disques physiques standard afin que Microsoft SQL Server agrège vos données par bandes si vous ne disposez pas de contrôleurs RAID réservés à cet effet. Toutefois, l'ajout de fichiers journaux n'optimise pas les performances car un journal est lu de façon séquentielle. Un fichier journal supplémentaire doit être lu sur un autre disque lorsque le journal existant ne dispose plus d'espace disque.

#### **Emplacement des données et des journaux**

#### **Attention :**

- <sup>l</sup> Il est recommandé de ne pas placer des fichiers de données ou journaux sur le disque qui stocke le fichier d'échange.
- Placez-les dans des sous-systèmes de disque distincts.
- <sup>l</sup> **Fichiers journaux.**Les modifications ne sont vidées dans la base de données que lorsqu'elles ont été journalisées, et l'architecture du journal détermine les écritures en série. Il est donc souhaitable qu'elles interviennent le moins possible dans l'activité du journal. Il est généralement suffisant de placer le journal sur un système RAID 1 en raison des écritures en série dans le journal. S'il existe des processus qui lisent le journal (par exemple, des déclencheurs qui accèdent aux vues insérées et supprimées créées à partir des enregistrements du journal ou d'une réplication transactionnelle) ou plusieurs fichiers journaux de différentes bases de données, placez les fichiers journaux dans un système RAID 0+1 (miroir agrégé par bandes).
- <sup>l</sup> **Fichiers de données.** Les fichiers de données doivent être placés dans un système RAID 0+1 afin d'optimiser les performances.

#### **Propriétés de base de données et de fichier**

Lorsque vous créez une base de données, vous pouvez spécifier les propriétés suivantes pour chaque fichier (.mdf, .ndf, .ldf) :

- NAME. Nom de fichier logique que vous pourrez utiliser ultérieurement lorsque vous modifierez l'une des propriétés.
- **FILENAME.** Nom et chemin d'accès du fichier physique. Vérifiez que le répertoire de destination n'est pas compressé (cliquez avec le bouton droit sur le répertoire dans Windows

Explorer, sélectionnez **Avancé** et vérifiez que la case à cocher **Compression** est désactivée).

- **SIZE.** Taille initiale du fichier.
- **MAXSIZE.** Détermine la taille maximale que peut atteindre le fichier. Si cet argument est omis ou si vous spécifiez **Illimitée**, le fichier peut croître jusqu'à ce que le disque soit plein.
- **FILEGROWTH.** Incrément de croissance automatique du fichier. Cet argument peut être un pourcentage de la taille du fichier existant ou une taille fixe.

Il n'est pas possible de terminer une opération de croissance automatique invoquée par une modification envoyée par un client dont le délai a expiré. En effet, la prochaine fois qu'un client enverra une modification, le processus de croissance automatique démarrera au début au risque de dépasser également le délai d'attente.

Pour éviter ce problème, il est conseillé d'agrandir les fichiers manuellement chaque fois que la base de données est sur le point d'atteindre sa capacité (par exemple, lorsqu'il reste 20 % de capacité disponible) ou de définir une taille fixe dont l'allocation est moins longue que le délai de dépassement du client. L'utilisation d'un petit incrément de croissance n'est pas recommandée, car il augmente la fragmentation du système de fichiers. D'autre part, si vous utilisez un incrément trop grand, les modifications envoyées par les clients peuvent entraîner des dépassements de délai de connexion en attendant la fin de l'agrandissement automatique. Pour les bases de données de grande taille, un incrément de croissance en pourcentage peut engendrer une croissance exponentielle de la base de données, ce qui doit être évité.

Pour plus d'informations sur ce problème, reportez-vous à l'article 305635 de la base de connaissances de Microsoft (http://support.microsoft.com/kb/305635).

#### <span id="page-16-0"></span>**Paramètres de la base de données tempdb**

L'accroissement fréquent de la base de données système tempdb peut diminuer les performances de celle-ci, particulièrement sur les installations Microsoft SQL Server de grande taille. Par conséquent, la taille de tempdb doit être suffisamment grande pour éviter le besoin de l'agrandir trop tôt. De plus, son incrément de croissance doit être suffisamment grand pour éviter toute fragmentation, mais pas trop grand afin de permettre un accroissement dans un laps de temps raisonnable. Créez la base de données tempdb avec une taille initiale de 1 Go minimum et un incrément de croissance de 50 Mo. Elle doit être agrégée par bandes sur plusieurs disques, de préférence sur un contrôleur RAID 0+1. Il est recommandé de la placer sur son propre jeu de disques.

Pour garantir à la base de données tempdb un espace disque suffisant lors des périodes d'utilisation intense (par exemple, lors de l'agrégation ou le tri des données), conservez au moins 20 Go d'espace disque disponible sur le lecteur dans lequel elle se trouve.

#### **Groupes de fichiers**

Les groupes de fichiers sont des regroupements logiques des fichiers de données. Chacun des objets suivants peut être placé dans sa propre unité de groupe de fichiers :

- **données d'une table,**
- objets de grande taille (texte, ntexte, colonnes d'images),
- $\bullet$  index.

Les données sont insérées proportionnellement dans tous les fichiers appartenant au groupe dans lequel l'objet est stocké, selon l'espace disponible dans chaque fichier. Le fichier **.mdf** est placé dans le groupe de fichiers **PRIMARY** qui est marqué **Par défaut** lors de la création de la base de données (groupe de fichiers par défaut des objets lorsqu'aucun groupe de fichiers n'est spécifié). Si vous ne placez pas les autres fichiers de données (fichiers **.ndf**) dans leurs propres groupes de fichiers, ils sont également placés dans le groupe de fichiers **PRIMARY**. Notez que vous pourrez modifier le groupe de fichiers **Par défaut** ultérieurement.

Les groupes de fichiers peuvent être utilisés pour le réglage des performances ou la maintenance. Pour plus d'informations, consultez la documentation en ligne de Microsoft SQL Server à l'adresse http://www.microsoft.com/downloads.

L'exemple suivant explique comment utiliser des groupes de fichiers à des fins de maintenance :

**Restauration partielle** Microsoft SQL Server ne prend pas en charge la restauration d'une seule table. Même si vous placez une seule table dans un groupe de fichiers, vous ne pouvez pas restaurer un groupe de fichiers à un point dans le temps antérieur au reste des données. Vous devez appliquer toutes les sauvegardes des fichiers journaux pour synchroniser le groupe de fichiers avec le reste des données. Microsoft SQL Server prend en charge la restauration vers une base de données portant un nom différent. Une restauration partielle permet de restaurer un seul groupe de fichiers et prend en charge la restauration à un moment donné. Cependant, vous devez restaurer le groupe de fichiers PRIMARY car il contient les tables SYSTEM.

Pour restaurer une seule table à un moment donné si une erreur logique se produit, concevez les groupes de fichiers dans votre base de données en procédant comme suit :

- <sup>n</sup> Vérifiez que le fichier **.mdf** est le seul fichier présent dans le groupe de fichiers **PRIMARY**.
- Placez chaque table de grande taille dans son propre groupe de fichiers.
- <sup>n</sup> Placez toutes les petites tables dans un groupe de fichiers distinct.

#### <span id="page-17-0"></span>**Bases de données système**

Les bases de données système suivantes sont particulièrement importantes pour préserver les performances de Microsoft SQL Server :

**tempdb.** Un grand nombre d'activités Microsoft SQL Server, telles que la création de tables temporaires globales et locales, la création de tables de travail en arrière-plan pour spouler les résultats intermédiaires d'exécution de requête ou le tri, utilisent implicitement ou explicitement la base de données système tempdb.

Si votre système n'est pas configuré correctement, la base de données tempdb peut devenir un goulot d'étranglement en termes de performances. Il est donc très important de déterminer avec soin la taille initiale de cette base de données.

Pour plus [d'informations](#page-16-0) sur la définition de la taille des bases de données, voir " Paramètres de la base de données tempdb " , page 17.

Pour déplacer les fichiers de tempdb, utilisez la commande ALTER DATABASE tempdb MODIFY FILE et redémarrez Microsoft SQL Server.

**naster, msdb, model.** Bien qu'elles soient indispensables au fonctionnement de Microsoft SQL Server, ces bases de données sont plus petites que tempdb car elles stockent uniquement les métadonnées.

Il est vivement recommandé d'utiliser un disque tolérant aux pannes, de préférence RAID 1, pour ces bases de données.

**Remarque :** Pour la certification de HP Universal CMDB, placez les bases de données système sur des disques tolérants aux pannes. Il est conseillé d'utiliser des disques RAID 1.

Pour vérifier les propriétés de ces bases de données, exécutez la commande suivante :

<span id="page-18-0"></span>EXEC sp helpdb <nom de la base de données>

### **Configuration de la base de données**

Après avoir créé les bases de données nécessaires, vous pouvez leur ajouter de nouveaux fichiers, modifier certaines des propriétés de fichier de base de données existantes et définir les options de configuration appropriées.

Contenu de cette section :

" [Configuration](#page-18-1) des fichiers de base de données " , ci-dessous

<span id="page-18-1"></span>" Options de [configuration](#page-19-0) de base de données " , page suivante

#### **Configuration des fichiers de base de données**

Vous pouvez modifier certaines propriétés de fichier de base de données et ajouter ou supprimer des fichiers en procédant de l'une des façons suivantes :

- utilisez la boîte de dialogue Propriétés de Management Studio;
- $\bullet$  utilisez la commande ALTER DATABASE (pour plus d'informations, consultez la documentation en ligne de Microsoft SQL Server à l'adresse http://www.microsoft.com/downloads).

#### **Ajout de fichiers**

Il est possible d'ajouter des fichiers de données à un groupe de fichiers existant d'une base de données ou à un nouveau groupe. Il n'existe aucune restriction ni condition particulière.

#### **Suppression de fichiers**

Pour supprimer un fichier, vous devez d'abord le vider à l'aide de l'option EMPTYFILE de la commande DBCC SHRINKFILE qui transmet les données du fichier à tous les autres fichiers du groupe. Après avoir vidé le fichier, vous pouvez utiliser la commande ALTER DATABASE <nom de la base de données> DROP FILE pour le supprimer.

#### **Modification des propriétés de fichier**

Vous pouvez modifier les propriétés liées à la taille de toutes les bases de données, ainsi que la propriété de nom de fichier de la base de données tempdb (la modification prendra effet après le redémarrage de Microsoft SQL Server). Vous pouvez modifier les propriétés SIZE, MAXSIZE et FILEGROWTH à l'aide de la commande ALTER DATABASE tempdb MODIFY FILE. Notez que seule la valeur de la propriété SIZE peut être augmentée.

Pour réduire la taille du fichier, utilisez la commande DBCC SHRINKFILE. Pour plus d'informations sur les propriétés, voir " [Création](#page-14-1) de la base de données " , page 15.

#### <span id="page-19-0"></span>**Options de configuration de base de données**

Chaque base de données contient en ensemble d'options configurables qui déterminent son comportement. Vous pouvez afficher ou modifier les options de base de données à l'aide de l'un des utilitaires suivants :

- onglet Options de la boîte de dialogue Propriétés de Management Studio;
- procédure stockée EXEC sp\_dboptions ;
- <sup>l</sup> commande ALTER DATABASE <nom de la base de données> SET.

**Remarque :** Les options de configuration de base de données ne sont pas toutes disponibles dans cette boîte de dialogue.

Le tableau suivant répertorie les options de configuration par défaut et les paramètres de configuration nécessaires à la certification de HP Universal CMDB

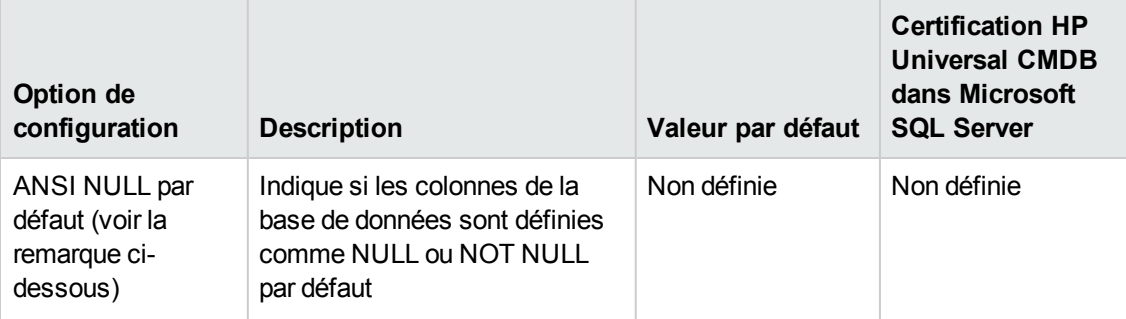

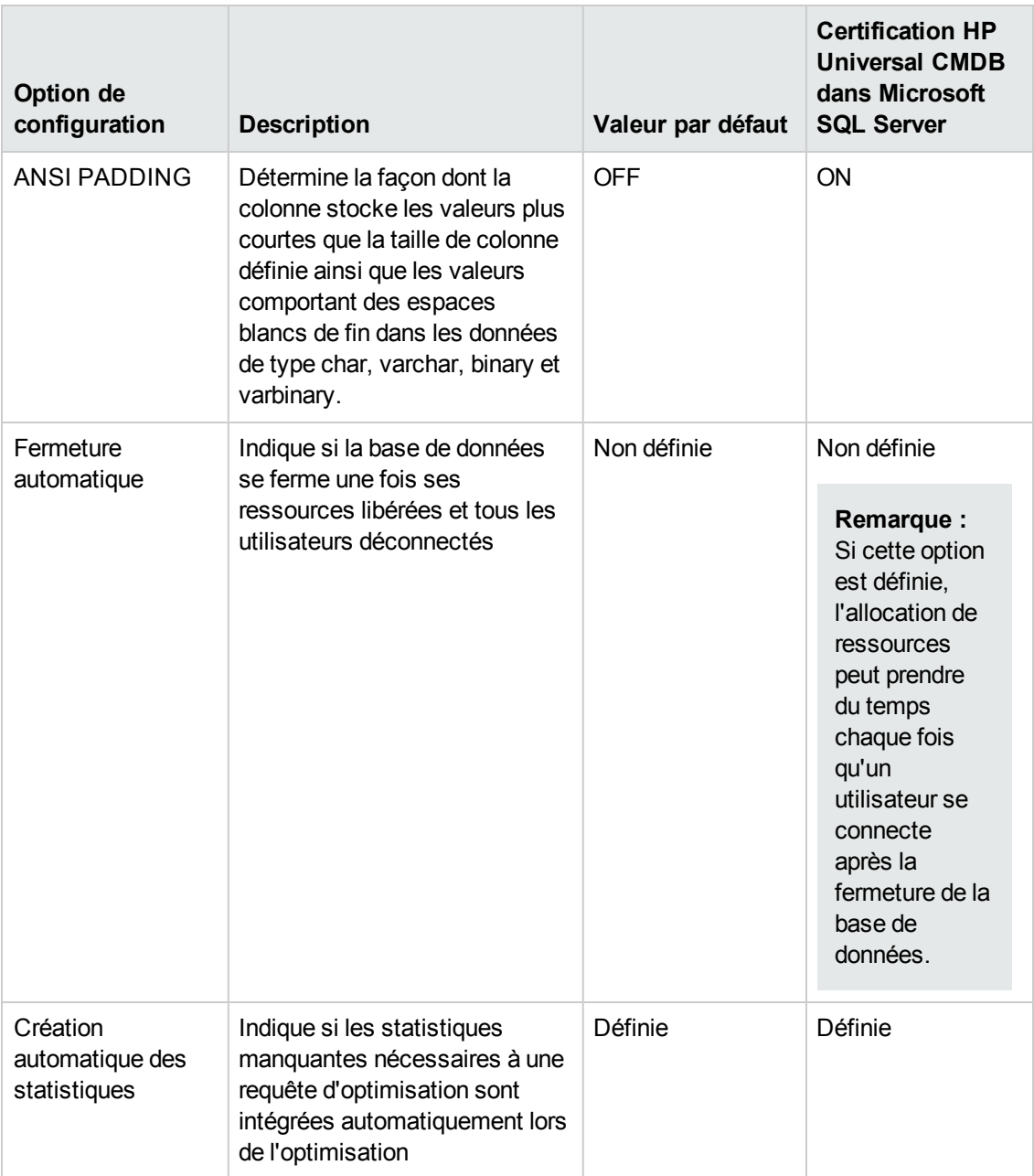

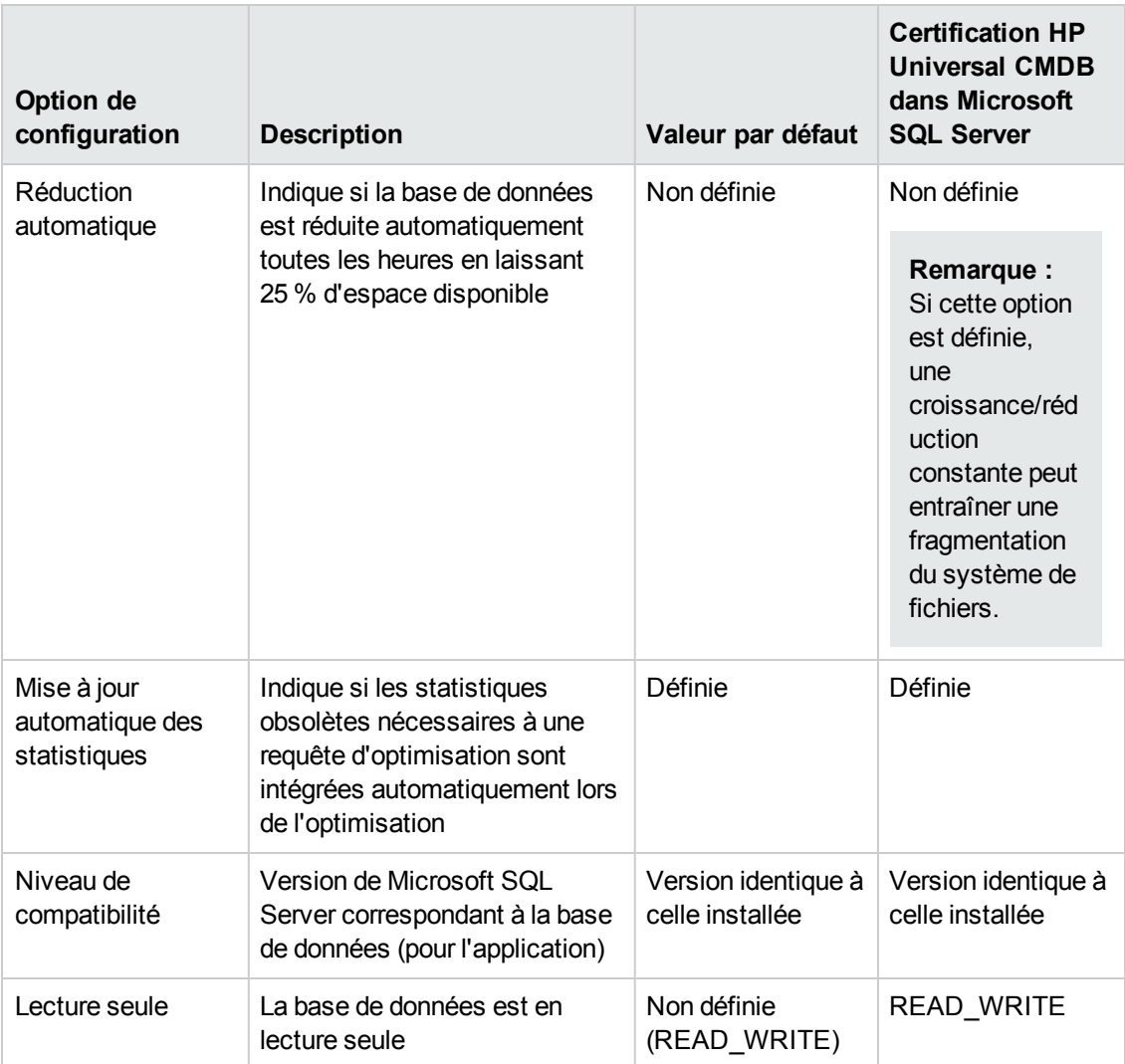

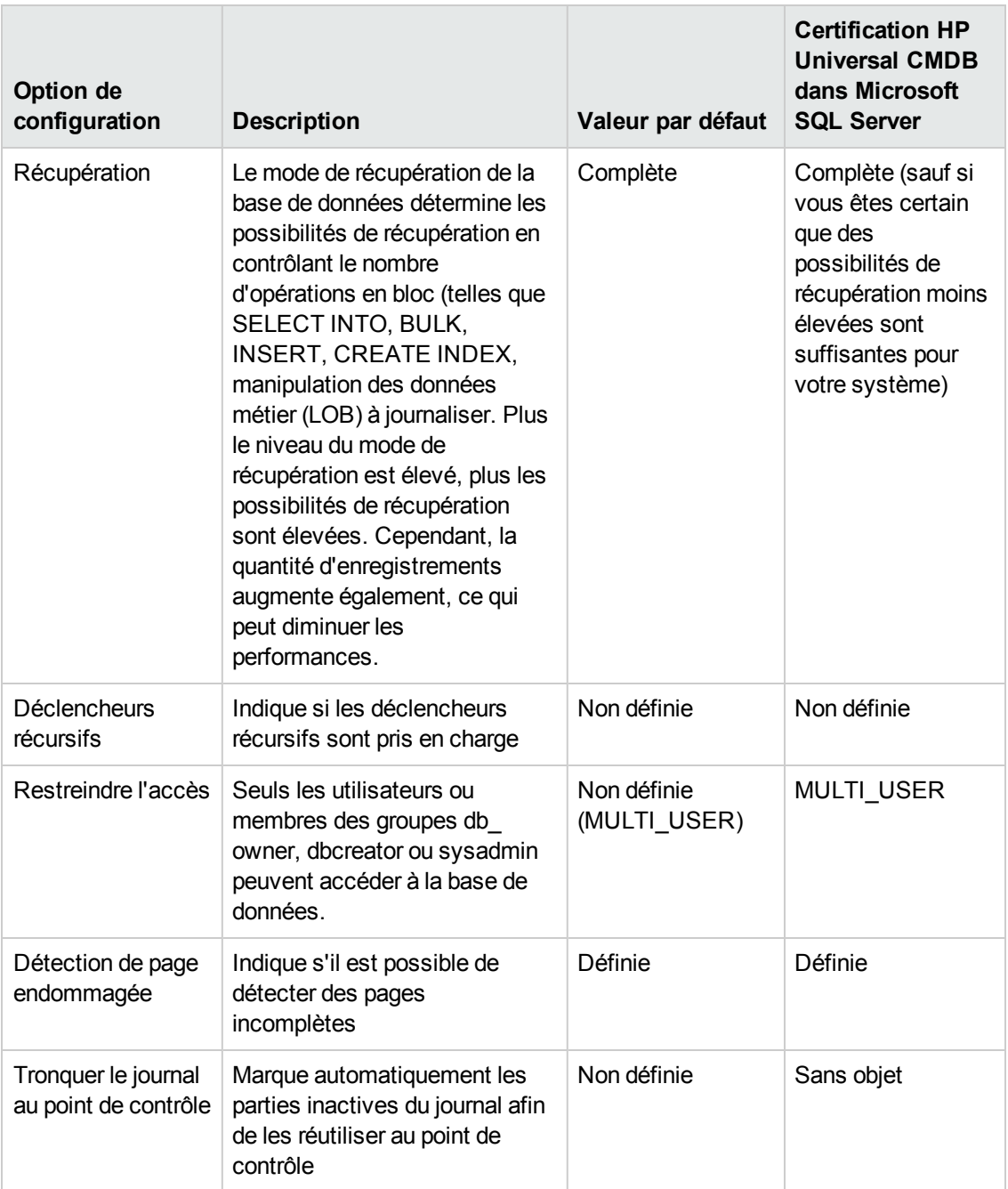

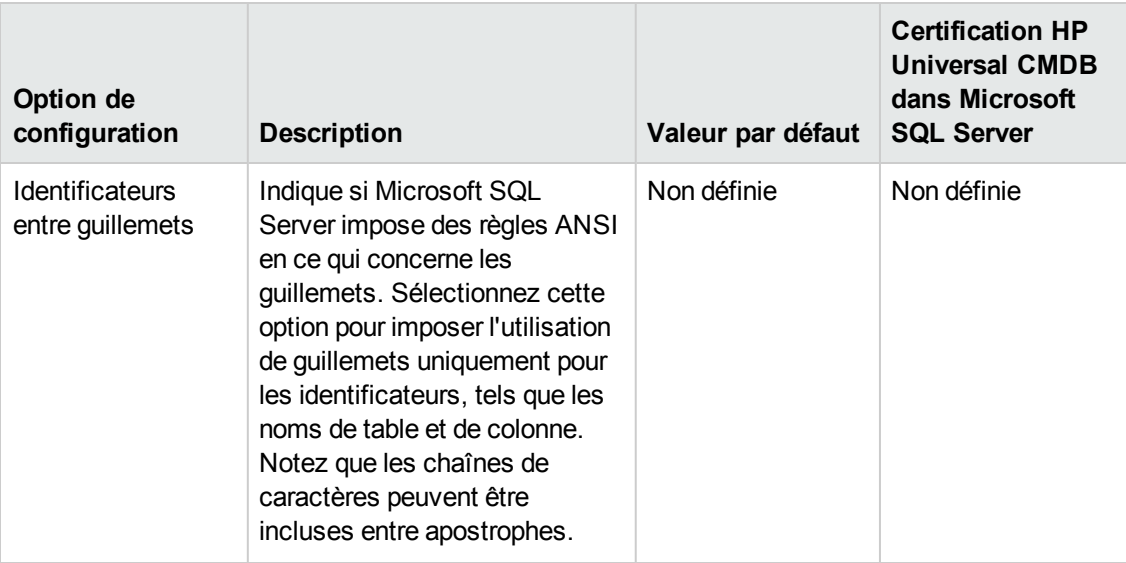

#### **Remarque :**

Les options ANSI ne sont pas toutes définies à l'aide de Management Studio. Les options de configuration de base de données ANSI sont les suivantes : ANSI\_NULLS, ANSI\_NULL\_ DEFAULT, ANSI\_PADDING, ANSI\_WARNINGS, ARITHABORT, CONCAT\_NULL\_ YIELDS\_NULL, NUMERIC\_ROUNDABORT et QUOTED\_IDENTIFIER.

Il est possible que certaines options que vous définissez ne soient pas prises en compte car elles peuvent être définies également à un niveau supérieur.

Par exemple, si l'option de session **QUOTED\_IDENTIFIER** a été **activée**, l'option de configuration de base de données équivalente ne s'applique pas. Certains outils ou interfaces de base des données activent ou désactivent certaines options de session de sorte que les options de configuration de base de données ne prennent jamais effet.

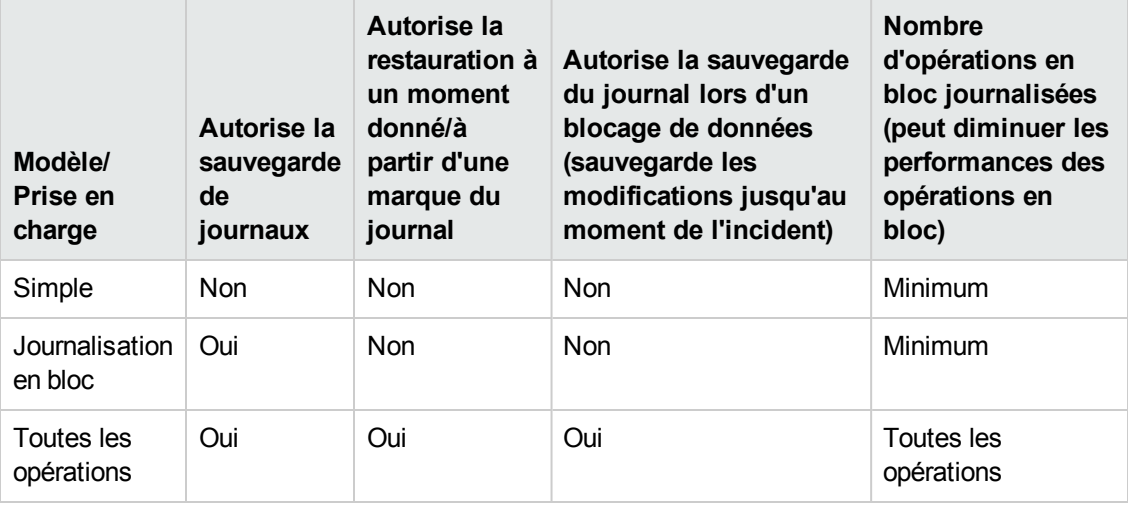

Le tableau suivant récapitule les caractéristiques de chaque mode de récupération :

Pour vérifier les propriétés de votre base de données, exécutez la commande suivante :

EXEC sp\_helpdb <nom de la base de données>

Pour plus d'informations sur les bases de données SQL, consultez la documentation en ligne de Microsoft SQL Server à l'adresse http://www.microsoft.com/downloads.

## <span id="page-25-0"></span>**Chapitre 5 : Utilisation de l'authentification Windows pour accéder à la base de données Microsoft SQL Server**

Sauf indication contraire, HP Universal CMDB utilise l'authentification Microsoft SQL Server pour accéder aux bases de données Microsoft SQL Server. Cependant, il est possible d'utiliser l'authentification Windows.

Ce chapitre explique comment activer HP Universal CMDB pour utiliser l'authentification Windows afin d'accéder aux bases de données Microsoft SQL Server.

**Remarque :** La procédure d'authentification décrite dans ce chapitre s'applique aussi bien à Configuration Manager qu'à HP Universal CMDB.

Contenu de ce chapitre :

Activation de HP Universal CMDB pour utiliser [l'authentification](#page-25-1) Windows ...........................[26](#page-25-1)

### <span id="page-25-1"></span>**Activation de HP Universal CMDB pour utiliser l'authentification Windows**

Vous pouvez activer HP Universal CMDB pour utiliser l'authentification Windows au lieu de l'authentification Microsoft SQL Server afin d'accéder à la base de données HP Universal CMDB.

Pour activer HP Universal CMDB afin d'accéder à une base de données Microsoft SQL à l'aide de l'authentification Windows, procédez comme suit :

- Configurez Microsoft SQL Server de façon à utiliser l'authentification Windows.
- Lancez le service du serveur HP Universal CMDB sur tous les serveurs HP Universal CMDB avec un utilisateur Windows disposant des autorisations nécessaires pour accéder à la base de données Microsoft SQL.
- Exécutez l'utilitaire Configuration du serveur UCMDB pour vous connecter à une base de données Microsoft SQL ou en créer une, puis spécifiez l'utilisation de l'authentification Windows.

Contenu de cette section :

" Configuration de Microsoft SQL Server de façon à utiliser [l'authentification](#page-26-0) Windows " , page suivante

" [Lancement](#page-26-1) du service du serveur UCMDB avec un utilisateur Windows " , page suivante

" Connexion (ou création) à une base de données Microsoft SQL à l'aide de [l'authentification](#page-27-0) Windows " , page 28

#### <span id="page-26-0"></span>**Configuration de Microsoft SQL Server de façon à utiliser l'authentification Windows**

La configuration de Microsoft SQL Server de façon à utiliser l'authentification Windows comprend les étapes suivantes :

- 1. Dans SQL Server Enterprise Manager, sélectionnez **Sécurité > Connexions**, cliquez avec le bouton droit et sélectionnez **Nouvelle connexion**.
- 2. Entrez le compte de domaine souhaité, y compris le nom du domaine, au format suivant : DOMAINE\UTILISATEUR (par exemple, MON\_DOMAINE\MON\_COMPTE).
- <span id="page-26-1"></span>3. Dans l'onglet **Rôles du serveur**, sélectionnez **Administrateurs système** et cliquez sur **OK**.

#### **Lancement du service du serveur UCMDB avec un utilisateur Windows**

Par défaut, le service UCMDB Server est exécuté en tant que service système. Si vous avez configuré Microsoft SQL Server pour utiliser l'authentification Windows, vous devez remplacer l'utilisateur qui exécute le service UCMDB Server par le même utilisateur Windows que vous avez défini pour Microsoft SQL Server afin d'autoriser l'utilisateur du service à accéder à la base de données.

Pour changer l'utilisateur du service UCMDB Server :

- 1. Désactivez HP Universal CMDB (**Démarrer > Programmes > HP UCMDB > Arrêter HP UCMDB Server**).
- 2. Dans la fenêtre Services de Microsoft, double-cliquez sur **UCMDB\_Server**. La boîte de dialogue Propriétés de UCMDB Server (ordinateur local) apparaît.
- 3. Cliquez sur l'onglet **Ouvrir une session**.

Chapitre 5 : Utilisation de l'authentification Windows pour accéder à la base de données Microsoft SQL

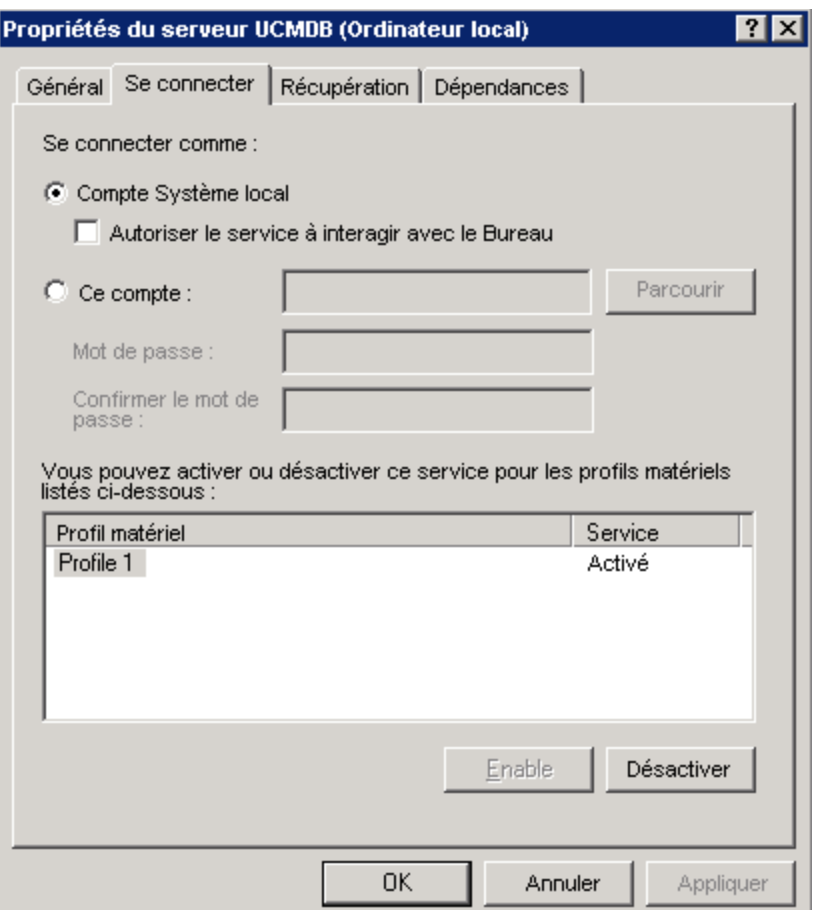

- 4. Sélectionnez **Ce compte** et recherchez l'utilisateur que vous avez défini précédemment pour Microsoft SQL Server.
- 5. Entrez puis confirmez le mot de passe Windows de l'utilisateur sélectionné.
- 6. Cliquez sur **Appliquer** pour enregistrer vos paramètres et sur **OK** pour fermer la boîte de dialogue.
- <span id="page-27-0"></span>7. Désactivez HP Universal CMDB (**Démarrer > Programmes > HP UCMDB > Démarrer HP UCMDB Server**).

#### **Connexion (ou création) à une base de données Microsoft SQL à l'aide de l'authentification Windows**

L'utilitaire Configuration du serveur UCMDB permet de se connecter à une base de données ou d'en créer une. Pour vous connecter à une base de données Microsoft SQL ou en créer une à l'aide de l'authentification Windows, vous devez sélectionner l'option correspondante dans l'utilitaire Configuration du serveur UCMDB. Pour plus d'informations sur cet utilitaire, reportez-vous à la section relative à l'accès aux serveurs dans le *Manuel de déploiement HP Universal CMDB* interactif.

# <span id="page-28-0"></span>**Déploiement de la base de données Oracle Server**

## <span id="page-29-0"></span>**Chapitre 6 : Déploiement d'Oracle Server - Présentation**

Contenu de ce chapitre :

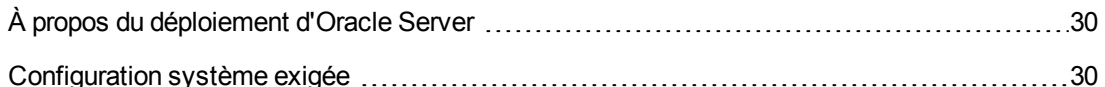

## <span id="page-29-1"></span>**À propos du déploiement d'Oracle Server**

Le déploiement d'Oracle Server utilisé avec HP Universal CMDB comprend les procédures suivantes :

#### <sup>l</sup> **Installation d'Oracle Server**

Pour plus d'informations sur l'installation du logiciel Oracle, reportez-vous au manuel d'installation spécifique à votre plate-forme Oracle. Pour les options d'installation du logiciel, voir " Configuration d'Oracle Server et consignes de [dimensionnement](#page-34-0) " , page 35.

#### <sup>l</sup> **Création d'une base de données sur Oracle Server pour y stocker les données de HP Universal CMDB**

Pour plus d'informations sur la configuration d'instances et les consignes de dimensionnement, voir " Configuration d'Oracle Server et consignes de [dimensionnement](#page-34-0) " , page 35. Pour plus d'informations sur l'installation d'une instance de base de données, reportez-vous au manuel d'installation spécifique à votre plate-forme Oracle.

<sup>l</sup> **Création d'un ou plusieurs espaces de table Oracle pour y stocker les données de HP Universal CMDB**

Pour plus d'informations, voir " [Espaces](#page-37-0) de table Oracle " , page 38.

<sup>l</sup> **Création d'un schéma utilisateur pour des schémas HP Universal CMDB.**

Vous pouvez créer des schémas utilisateur HP Universal CMDB manuellement ou à l'aide de l'Assistant Configuration du serveur UCMDB (**Démarrer > UCMDB > Démarrer l'Assistant Configuration du serveur HP Universal CMDB**). Pour plus d'informations sur la création d'un schéma [utilisateur](#page-31-0) Oracle pour HP Universal CMDB, voir " Création manuelle de schémas de base de données Oracle Server " , page 32.

### <span id="page-29-2"></span>**Configuration système exigée**

Cette section décrit la configuration système requise pour utiliser Oracle Server avec HP Universal CMDB.

Contenu de cette section :

" [Configuration](#page-30-0) matérielle " , page suivante

" [Configuration](#page-30-1) logicielle " , ci-dessous

<span id="page-30-0"></span>" [Configuration](#page-29-2) système exigée " , page précédente

#### **Configuration matérielle**

Pour consulter les consignes de [dimensionnement](#page-7-0) du matériel de HP Universal CMDB, voir " Configuration matérielle requise " , page 8.

Pour la configuration matérielle Oracle requise, reportez-vous au manuel d'installation spécifique à votre plate-forme Oracle. Des informations complémentaires sont également disponibles à partir du support logiciel Oracle et de la documentation en ligne d'Oracle accessible à l'adresse http://otn.oracle.com/documentation/index.html.

#### <span id="page-30-1"></span>**Configuration logicielle**

Pour plus d'informations sur les versions d'Oracle Server prises en charge, reportez-vous à la section relative à la configuration requise pour les bases de données de serveur dans la matrice de prise en charge HP Universal CMDB.

## <span id="page-31-0"></span>**Chapitre 7 : Création manuelle de schémas de base de données Oracle Server**

Contenu de ce chapitre :

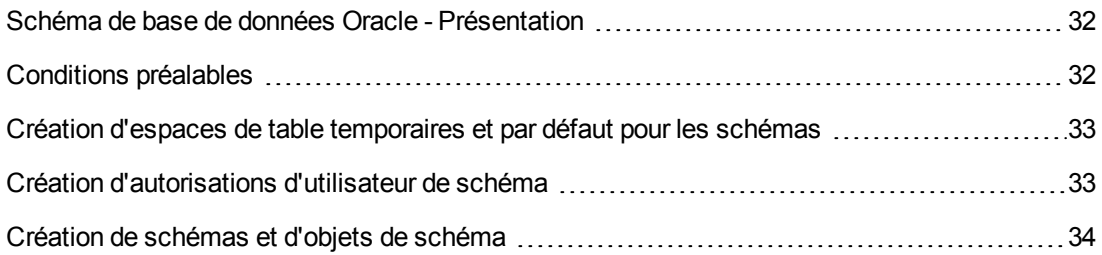

### <span id="page-31-1"></span>**Schéma de base de données Oracle - Présentation**

HP Universal CMDB utilise le schéma de base de données de gestion de la configuration (CMDB) pour sa persistance.

Pendant la procédure d'installation de HP Universal CMDB, il est possible de configurer automatiquement de nouveaux schémas ou d'utiliser ceux qui existent déjà. Les schémas existants peuvent avoir été créés manuellement au préalable ou lors d'une installation antérieure de la même version de HP Universal CMDB.

Si vous choisissez de configurer automatiquement un schéma par le biais de la procédure d'installation, vous devez disposer des autorisations d'administrateur. Les informations d'identification du compte système sont généralement utilisées. Si vous ne pouvez pas soumettre les paramètres de connexion de l'administrateur de base de données (en raison, par exemple, des contraintes de sécurité de l'entreprise), configurez manuellement le schéma au préalable.

<span id="page-31-2"></span>Pour plus d'informations sur l'installation du serveur HP Universal CMDB, voir le *Manuel de déploiement HP Universal CMDB* interactif.

### **Conditions préalables**

Avant de créer un schéma de base de données, le serveur de base de données Oracle doit être installé conformément à la documentation d'Oracle. Pour plus d'informations sur l'installation et la configuration du serveur de base de données Oracle, voir " Configuration d'Oracle Server et consignes de [dimensionnement](#page-34-0) " , page 35.

Si le schéma a été créé manuellement au préalable, pendant la procédure d'installation de HP Universal CMDB, sélectionnez l'option permettant d'utiliser un schéma existant et entrez les informations relatives à celui-ci lorsque vous y êtes invité. Vos informations sont enregistrées dans les fichiers de configuration utilisés par le pilote JDBC pour la connexion au schéma existant.

## <span id="page-32-0"></span>**Création d'espaces de table temporaires et par défaut pour les schémas**

L'administrateur de base de données doit créer au moins un espace de table temporaire dans l'instance de base de données qui héberge le schéma HP Universal CMDB, et au moins un espace de table à utiliser par défaut pour le schéma HP Universal CMDB.

La spécification de l'espace de table doit être conforme à votre stratégie de stockage, en prenant en compte la configuration RAID ainsi que les disques et les périphériques de stockage disponibles.

<span id="page-32-1"></span>Pour plus d'informations sur la taille des fichiers d'espace de table et les paramètres recommandés, voir " [Paramètres](#page-38-1) des espaces de table Oracle " , page 39.

### **Création d'autorisations d'utilisateur de schéma**

L'administrateur de base de données doit créer un utilisateur de schéma Oracle doté des autorisations de base de données requises par l'application HP Universal CMDB.

Les autorisations de base de données ci-après doivent être accordées aux utilisateurs de schéma Oracle HP Universal CMDB. Elles sont également utilisées par le programme d'installation de HP Universal CMDB pour créer un utilisateur Oracle.

- Rôles
	- **n** Connexion
- Privilèges
	- **E** CREATE TABLE
	- $C$ REATE VIEW
	- **E** CREATE SEQUENCE
	- **E** CREATE TRIGGER
	- **E** CREATE PROCEDURE
	- **UNLIMITED TABLESPACE**
	- **ALTER USER \${user} DEFAULT ROLE ALL**
	- $\blacksquare$  CREATE TYPE
	- **EXECUTE ON DBMS\_LOB**
	- **EXECUTE ON DBMS\_STATS**

#### **Remarque :**

- HP Universal CMDB prend en charge tout utilisateur disposant d'autorisations de niveau supérieur. Pour la certification de HP Universal CMDB, l'utilisateur Oracle doit être doté des mêmes autorisations Oracle que celles décrites ci-dessus.
- Les deux dernières autorisations (EXECUTE ON DBMS\_LOB and EXECUTE ON DBMS\_ STATS) sont accordées par défaut.

### <span id="page-33-0"></span>**Création de schémas et d'objets de schéma**

L'administrateur de base de données doit créer un schéma pour la persistance de CMDB.

Créez un schéma utilisateur avec les autorisations décrites à la section " Création [d'autorisations](#page-32-1) d'utilisateur de schéma " , page précédente. Aucun script n'est nécessaire pour créer les objets destinés à alimenter ces schémas.

## <span id="page-34-0"></span>**Chapitre 8 : Configuration d'Oracle Server et consignes de dimensionnement**

Ce chapitre contient des instructions relatives à la configuration de la base de données Oracle et à la définition des paramètres de stockage pour utiliser conjointement Oracle Server et HP Universal CMDB. Notez que les paramètres conseillés diffèrent selon la taille du déploiement de HP Universal CMDB. Pour plus d'informations, voir " [Dimensionnement](#page-6-2) de HP Universal CMDB " , page 7.

Contenu de ce chapitre :

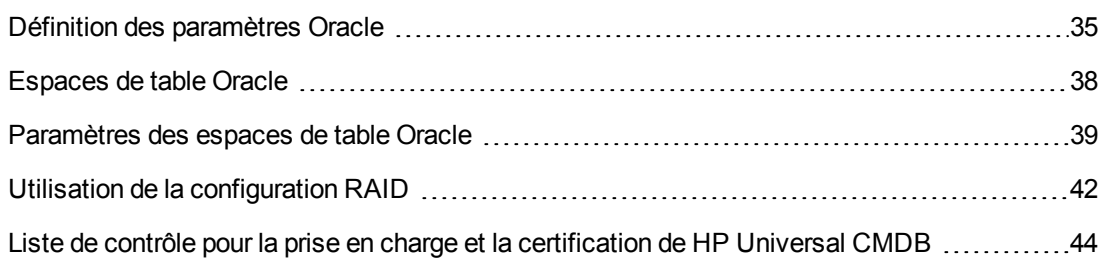

## <span id="page-34-1"></span>**Définition des paramètres Oracle**

Le tableau suivant répertorie les valeurs recommandées pour les paramètres d'initialisation de la base de données Oracle utilisée avec le serveur de base de données HP Universal CMDB :

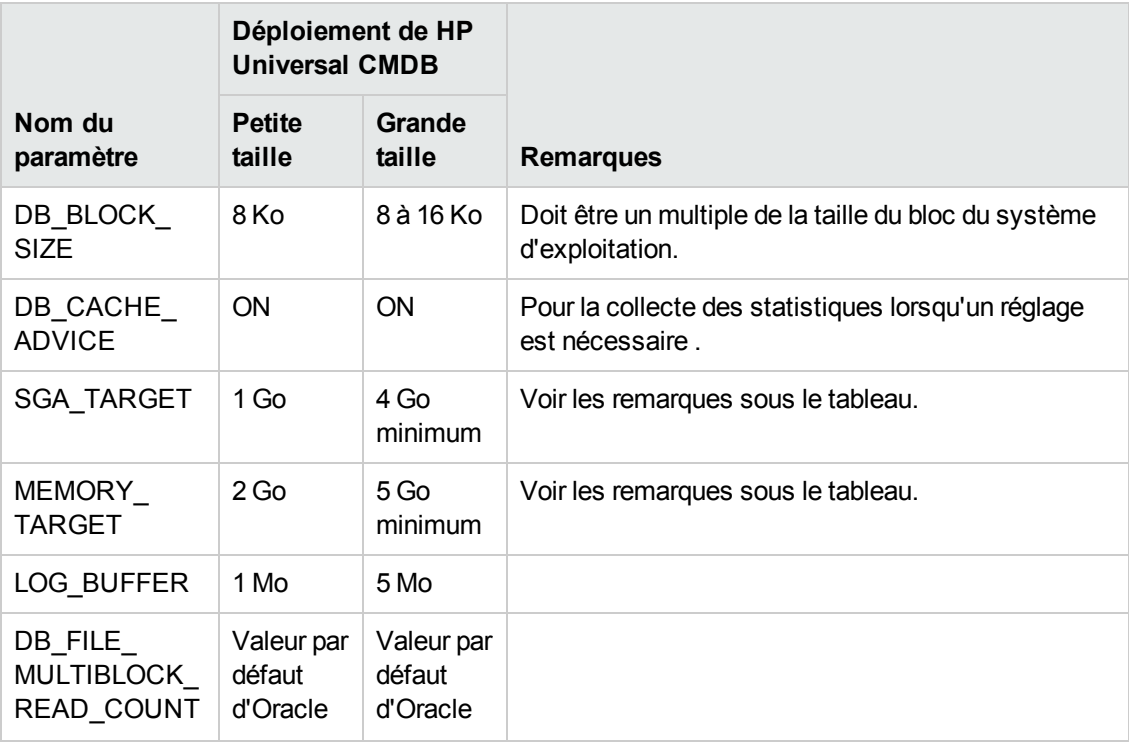

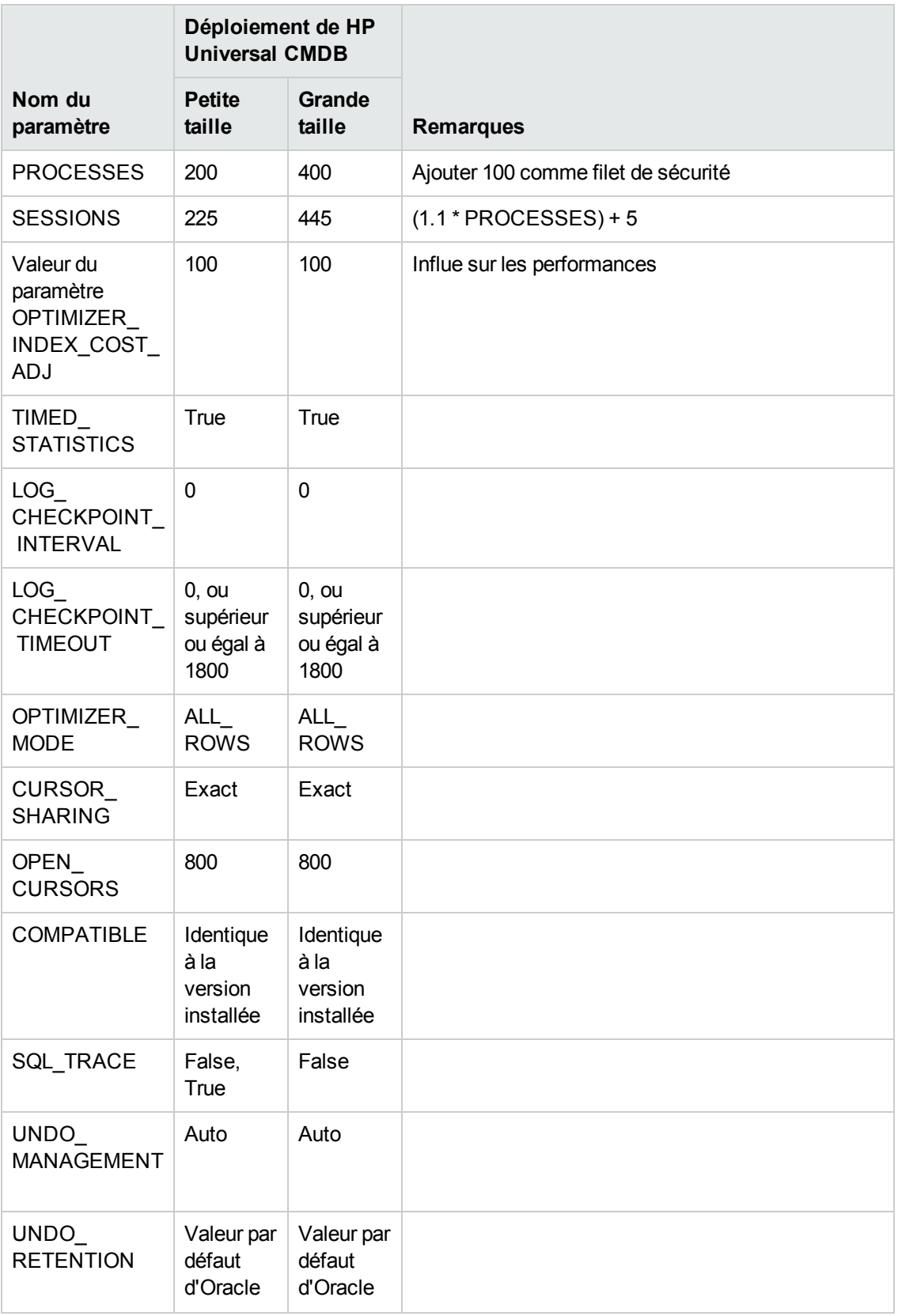

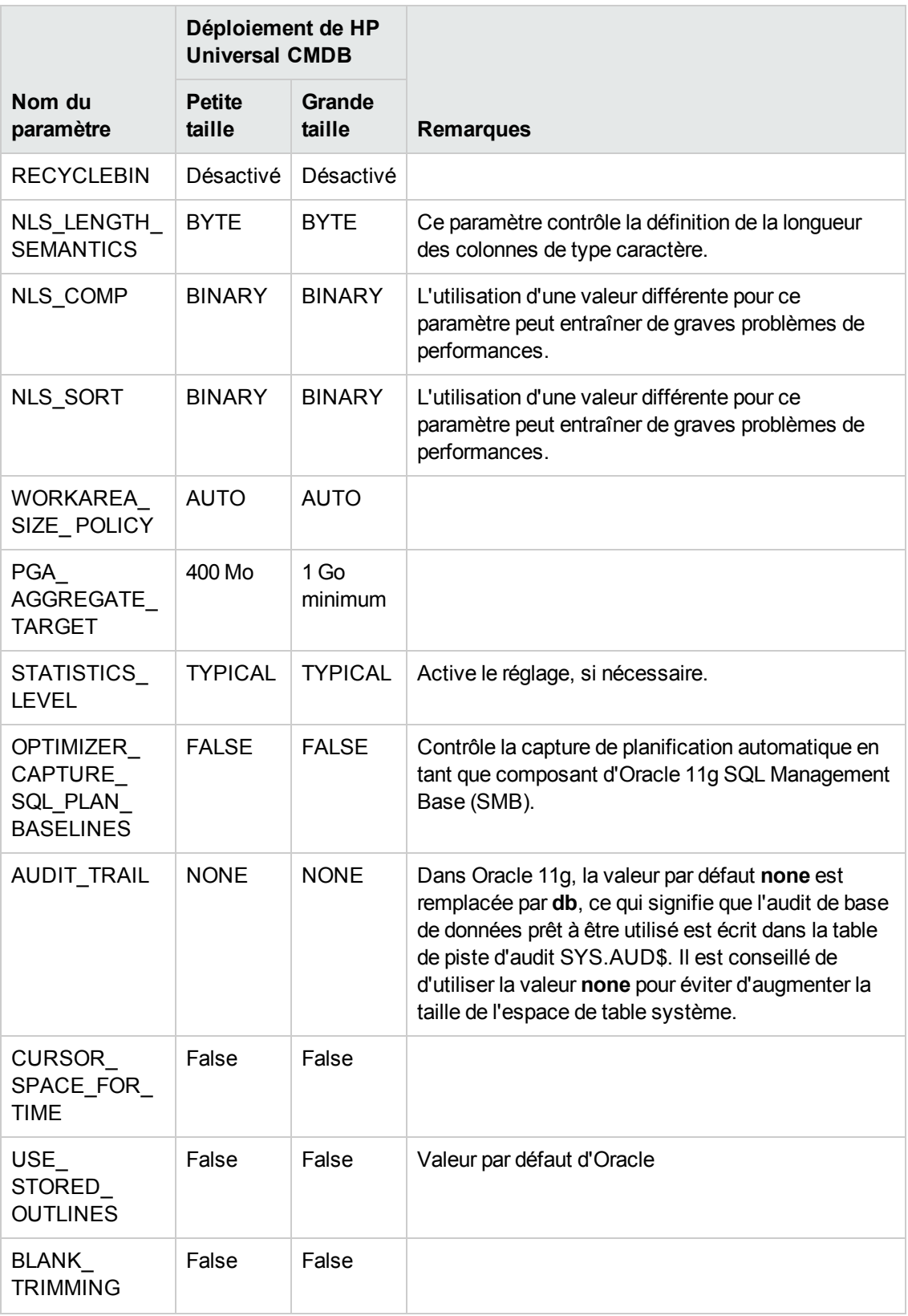

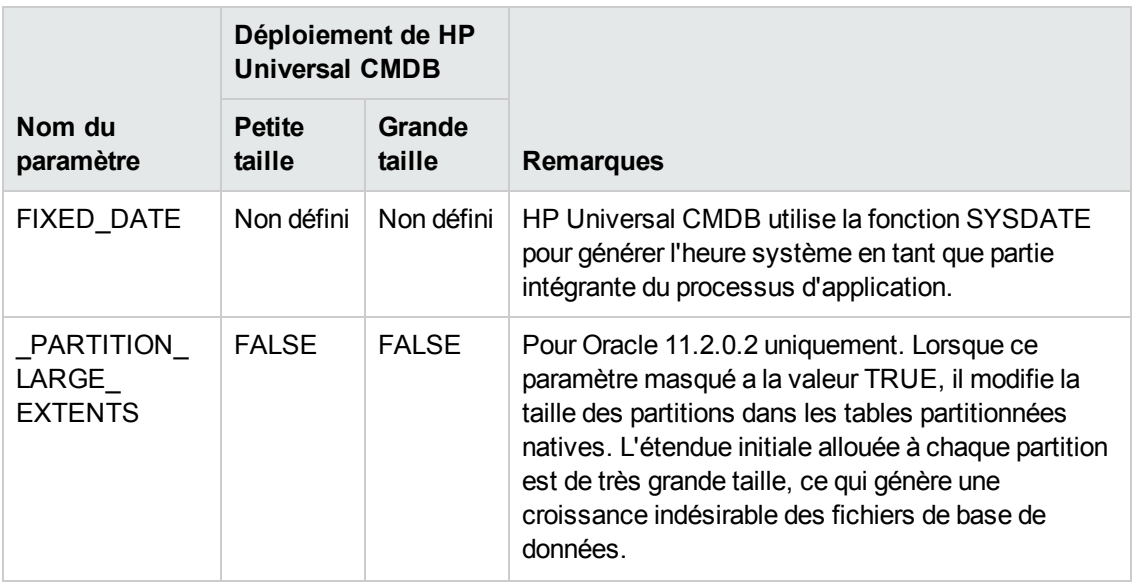

Notez les points suivants :

**SGA TARGET.** La définition de ce paramètre configure Oracle de façon à déterminer automatiquement la taille du cache des tampons (db\_cache\_size), du pool partagé (shared\_ pool\_size), du pool de grande taille (large\_pool\_size), du pool Java (java\_pool\_size) et du pool de flux (streams\_pool\_size).

La valeur configurée pour SGA\_TARGET définit la taille totale des composants SGA.

Lorsque SGA\_TARGET est défini (avec une valeur différente de 0) et que l'un des pools cidessus est également défini avec une valeur différente de zéro, la valeur du pool est utilisée comme valeur minimale pour ce pool.

**MEMORY\_TARGET.** Dans Oracle 11g, la gestion automatique de la mémoire permet à l'intégralité de la mémoire d'une instance d'être gérée et réglée par l'instance. La mémoire de l'instance contient les composants SGA (System Global Area) et PGA (Program Global Area). Dans Oracle 11g, MEMORY\_TARGET est le seul paramètre de mémoire à définir obligatoirement ; cependant, il est conseillé de définir SGA\_TARGET ou PGA\_AGGREGATE\_ TARGET et d'éviter de fréquents redimensionnements des composants SGA et PGA. Les valeurs entrées pour SGA\_TARGET et PGA\_AGGREGATE\_TARGET servent de valeurs minimales.

### <span id="page-37-0"></span>**Espaces de table Oracle**

Un espace de table Oracle est un objet logique Oracle qui contient des objets de base de données tels que des tables, des index, etc. Avec HP Universal CMDB, vous devez créer un ou plusieurs espaces de table dédiés par défaut pour votre schéma utilisateur HP Universal CMDB. Vous pouvez également créer un espace de table temporaire dédié pour HP Universal CMDB. Pour créer un espace de table, vous devez fournir des fichiers spécifiques au système d'exploitation qui représentent physiquement l'espace de table ainsi que les paramètres d'étendue.

Lors du mappage des fichiers du système d'exploitation, une option permet d'agrandir automatiquement les fichiers. Cette fonction est prise en charge par HP Universal CMDB, mais non certifiée pour une utilisation avec HP Universal CMDB car elle peut entraîner la consommation de tout l'espace disque disponible par le système.

### <span id="page-38-0"></span>*Espaces de table gérés localement*

Un espace de table géré localement est une fonction qui a été introduite dans Oracle8i. Auparavant, tous les espaces de table étaient gérés par dictionnaire. Un espace de table qui gère ses étendues localement peut comporter des tailles d'étendue uniformes ou variables déterminées automatiquement par le système. Lorsque vous créez l'espace de table, l'option d'affectation **uniforme** ou **automatique** (gérée par le système) spécifie le type d'affectation.

Pour les étendues gérées par le système, Oracle détermine leur taille optimale, avec une taille minimale de 64 Ko. Il s'agit de la taille d'étendue par défaut des espaces de table permanents.

Pour les étendues uniformes, vous pouvez définir une taille ou utiliser la taille par défaut qui est égale à 1 Mo. Les espaces de table temporaires qui gèrent leurs étendues localement ne peuvent utiliser que ce type d'affectation.

Notez que les paramètres de stockage NEXT, PCTINCREASE, MINEXTENTS, MAXEXTENTS et DEFAULT STORAGE ne sont pas autorisés pour des étendues gérées localement.

Tous les espaces de table temporaires et de données doivent être gérés localement lorsqu'ils sont utilisés avec HP Universal CMDB.

<span id="page-38-1"></span>Pour plus d'informations sur la gestion des espaces de table temporaires à l'aide de TEMPFILE, voir " Paramètres des espaces de table [temporaires](#page-40-0) " , page 41.

### **Paramètres des espaces de table Oracle**

Cette section décrit les paramètres de stockage et les consignes de dimensionnement des fichiers pour les espaces de table de données, les espaces de table temporaires, les journaux de rétablissement et les espaces de table d'annulation.

Contenu de cette section :

- " [Paramètres](#page-38-2) des espaces de table de données " , ci-dessous
- " [Paramètres](#page-39-0) des espaces de table système " , page suivante
- " Paramètres des espaces de table [temporaires](#page-40-0) " , page 41
- " Paramètres des journaux [d'annulation](#page-40-1) " , page 41
- <span id="page-38-2"></span>" Paramètres des segments [d'annulation](#page-41-1) " , page 42

#### **Paramètres des espaces de table de données**

Le tableau suivant spécifie les tailles recommandées pour les espaces de table de HP Universal CMDB :

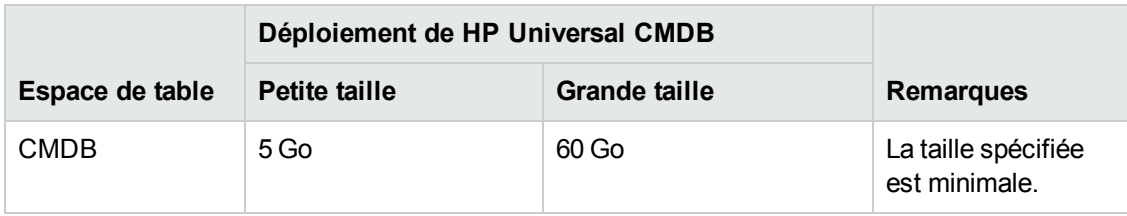

**Remarque :** Les données de la table s'appliquent uniquement lorsque les valeurs par défaut sont attribuées aux paramètres suivants :

- <sup>l</sup> valeur **true** pour le paramètre Oracle **deferred\_segment\_creation** (s'applique uniquement à Oracle 11g R2) ;
- <sup>l</sup> valeur **65,536** pour le paramètre d'espace de table **INITIAL\_EXTENT**.

#### **Paramètres de stockage par défaut des espaces de table de données**

Les paramètres de stockage des espaces de table de données doivent être les suivants :

- Espace de table géré localement
- **Gestion automatique de l'espace de segment**
- Gestion automatique des étendues locales

La commande suivante peut être utilisée pour créer un espace de table de données :

CREATE TABLESPACE <nom de l'espace de table> DATAFILE '<chemin complet du fichier de données>' REUSE SIZE <taille du fichier> EXTENT MANAGEMENT LOCAL SEGMENT SPACE MANAGEMENT AUTO;

#### Exemple :

CREATE TABLESPACE APPTBS DATAFILE '/ORADATA/ORCL/APPTBS1.DBF' REUSE SIZE 1024M EXTENT MANAGEMENT LOCAL SEGMENT SPACE MANAGEMENT AUTO;

#### <span id="page-39-0"></span>**Paramètres des espaces de table système**

Le tableau suivant spécifie les paramètres recommandés pour les espaces de table système :

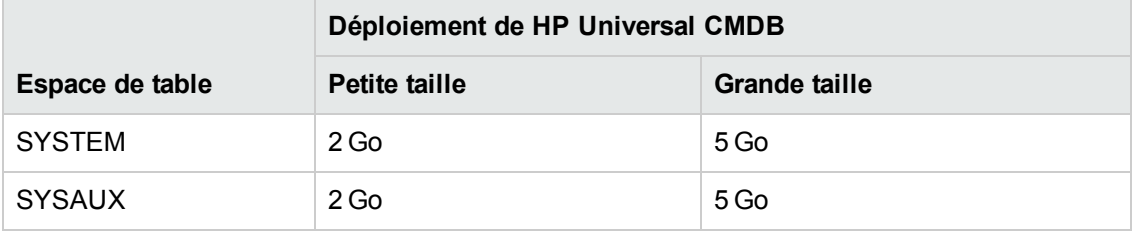

Les paramètres de stockage par défaut des espaces de table système doivent être les suivants :

- Espace de table géré localement
- Gestion de l'espace de segment :
	- **s** SYSAUX : automatique
	- $SYSTEM:$  manuel
- <span id="page-40-0"></span>• Gestion automatique des étendues locales

#### **Paramètres des espaces de table temporaires**

Le tableau suivant spécifie les paramètres recommandés pour les espaces de table temporaires :

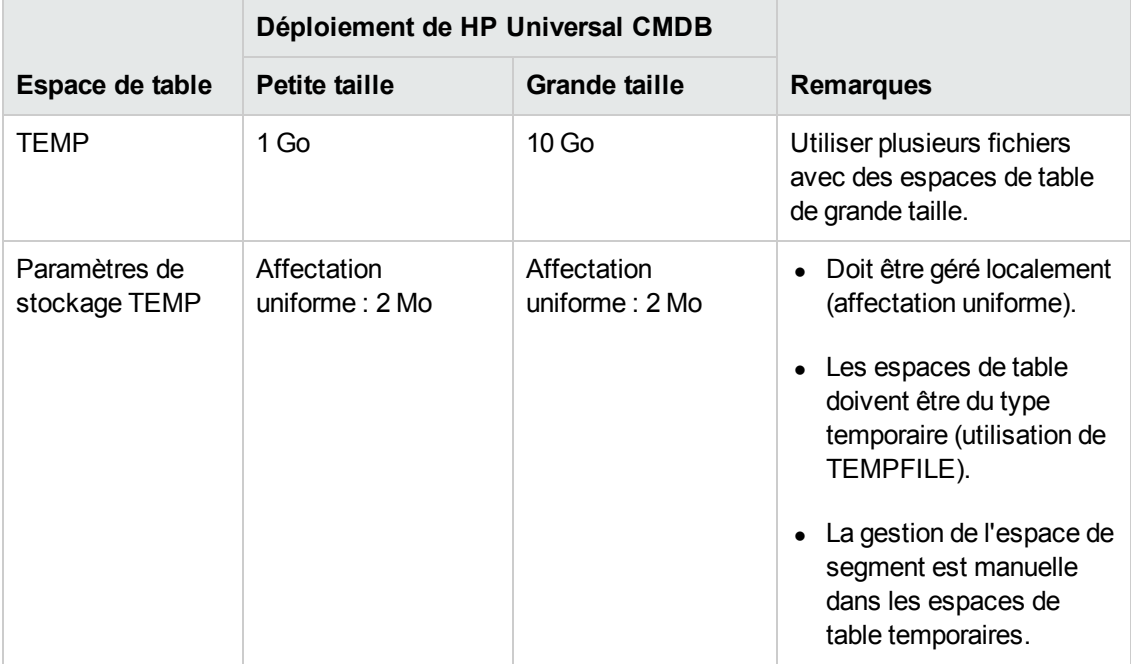

#### <span id="page-40-1"></span>**Paramètres des journaux d'annulation**

Le tableau suivant spécifie les paramètres recommandés pour les fichiers journaux de rétablissement :

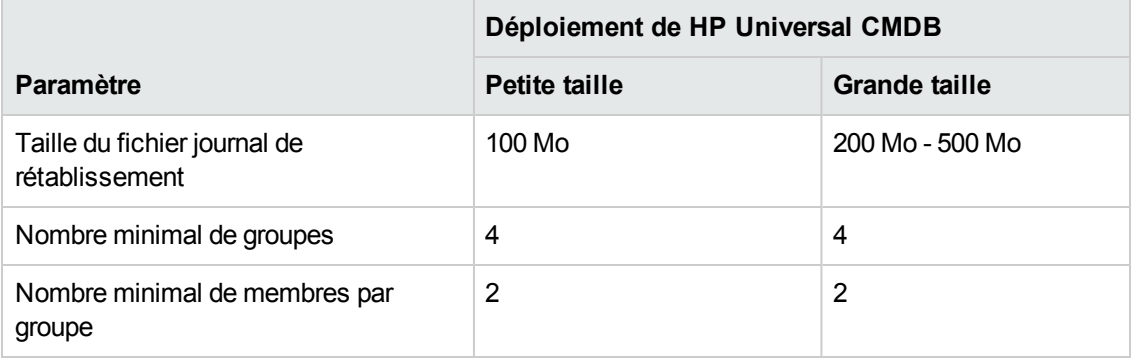

#### <span id="page-41-1"></span>**Paramètres des segments d'annulation**

Le tableau suivant spécifie les paramètres d'annulation recommandés :

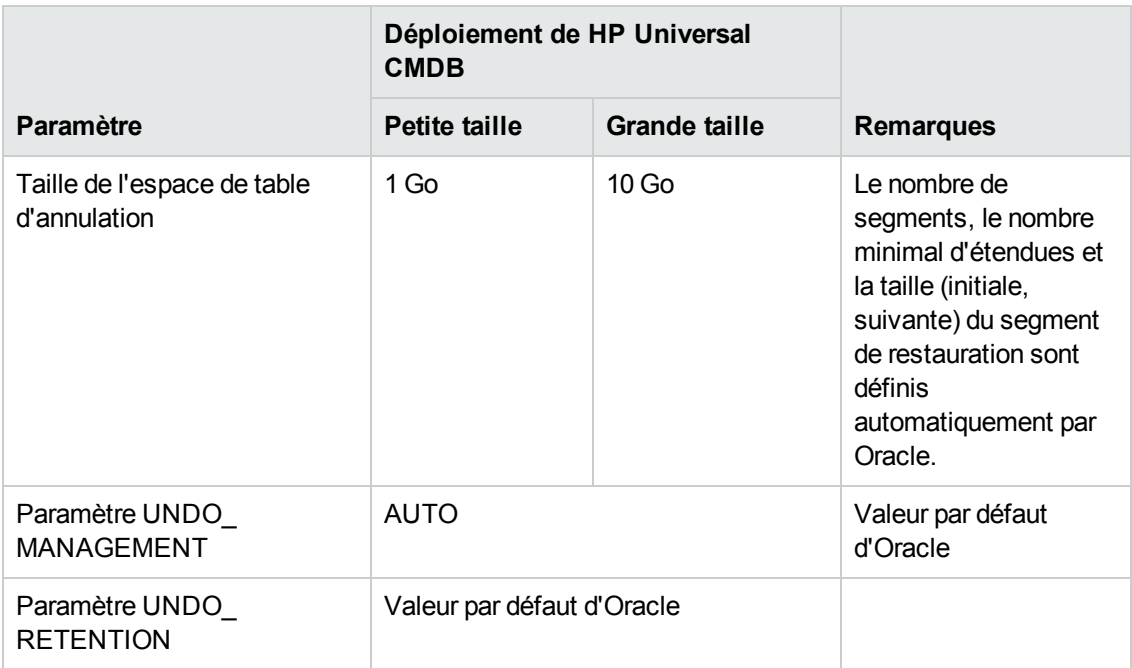

Les paramètres de stockage par défaut des espaces de table d'annulation doivent être les suivants :

- Espace de table géré localement
- Gestion automatique de l'espace de segment
- <span id="page-41-0"></span>• La gestion de l'espace de segment est manuelle dans les espaces de table d'annulation.

### **Utilisation de la configuration RAID**

L'utilisation de la technologie RAID est transparente dans Oracle. Toutes les fonctions spécifiques aux configurations RAID sont gérées par le système d'exploitation et non par Oracle.

L'utilisation de périphériques RAID varie selon les types de fichier Oracle. Les fichiers de données et les journaux d'archivage peuvent être placés sur des périphériques RAID, car leur accès est aléatoire. En revanche, les journaux de rétablissement ne peuvent pas être placés sur ces périphériques, car leur accès est séquentiel et la tête du lecteur de disque est positionnée près du dernier emplacement d'écriture pour améliorer les performances. Cependant, Oracle recommande vivement la mise en miroir des fichiers journaux de rétablissement.

La technologie RAID est plus simple à utiliser que les techniques Oracle pour le placement et l'agrégation par bandes des données.

Notez les recommandations de configuration RAID suivantes :

- L'impact de la technologie RAID est plus important sur les opérations d'écriture que sur celles de lecture, en particulier en cas de calcul de parité (RAID 3, RAID 5, etc.).
- Vous pouvez placer des fichiers journaux de rétablissement en ligne ou archivés sur des périphériques RAID 1. N'utilisez pas RAID 5. De plus, placez les fichiers de données d'espace de table TEMP sur des périphériques RAID 1 (et non RAID 5) car les performances d'écriture en continu de la parité distribuée (RAID 5) ne sont pas aussi bonnes que celles d'une mise en miroir simple (RAID 1).
- Un espace de fichier d'échange peut être utilisé sur des périphériques RAID sans aucune incidence sur Oracle.

Le tableau suivant répertorie les périphériques et types RAID à utiliser avec chaque type de fichier Oracle :

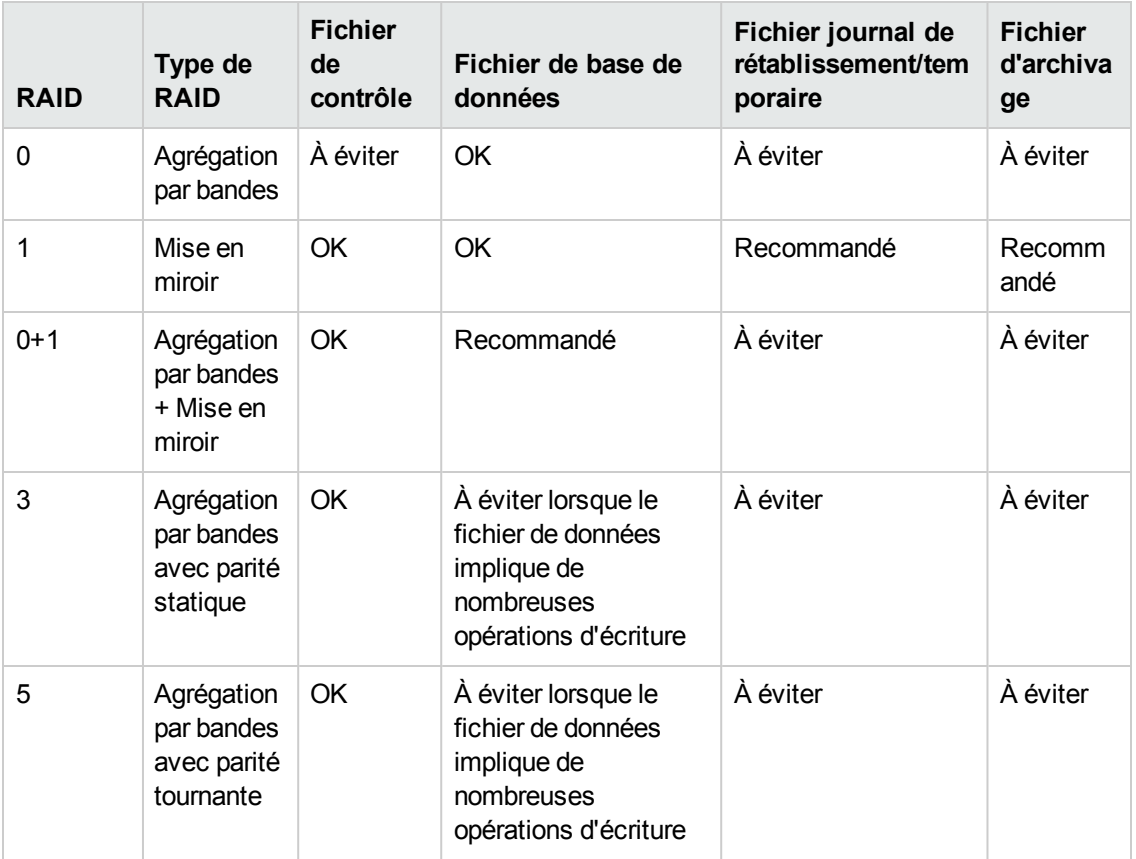

#### **Remarque :**

• RAID 0 n'offre aucune protection contre les incidents, ce qui nécessite une stratégie de sauvegarde efficace.

- RAID 0+1 est recommandé pour des fichiers de base de données car il évite les zones réactives et offre les meilleures performances possibles lors d'une panne de disque. Sa configuration est néanmoins coûteuse.
- <sup>l</sup> Utilisez les disques au nombre de tours/minute le plus élevé pour les journaux de rétablissement/temporaires. Utilisez autant de contrôleurs que possible et veillez à placer les groupes de journaux de rétablissement sur des contrôleurs différents.

### <span id="page-43-0"></span>**Liste de contrôle pour la prise en charge et la certification de HP Universal CMDB**

Les informations fournies dans cette section s'appliquent aux options Oracle prises en charge et certifiées.

Les options certifiées sont recommandées pour être utilisées avec HP Universal CMDB. Elles ont été testées rigoureusement par l'équipe d'assurance qualité de HP. Les options prises en charge ont réussi les tests de base effectués par cette même équipe.

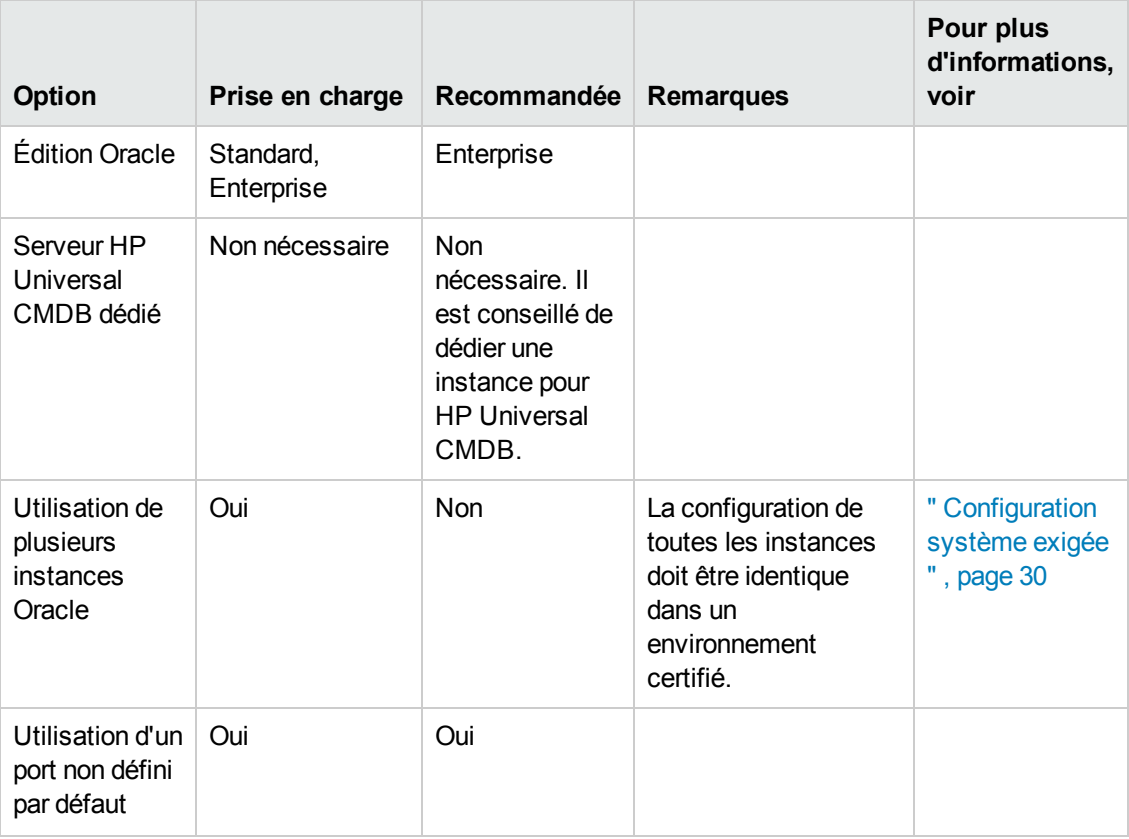

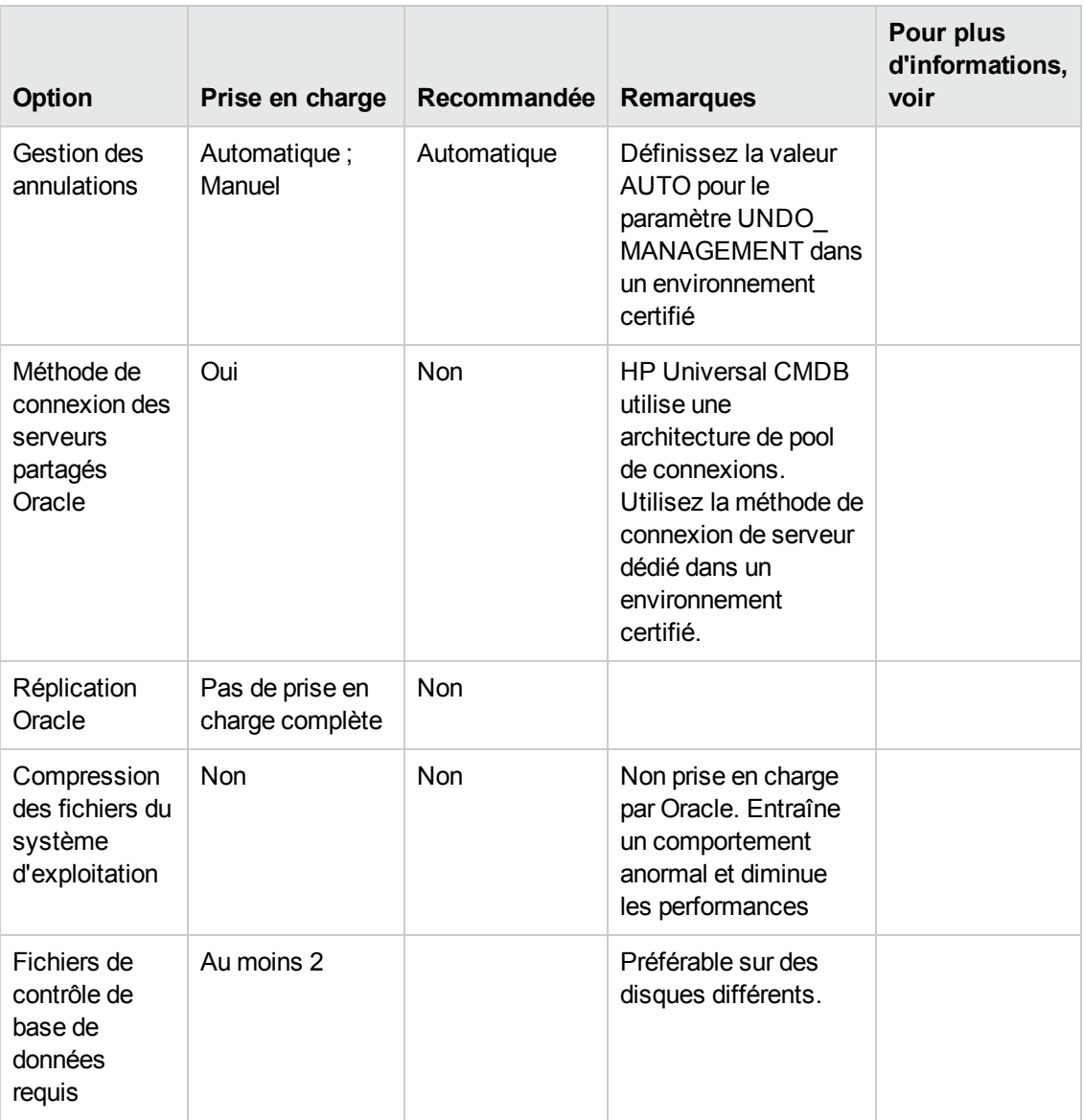

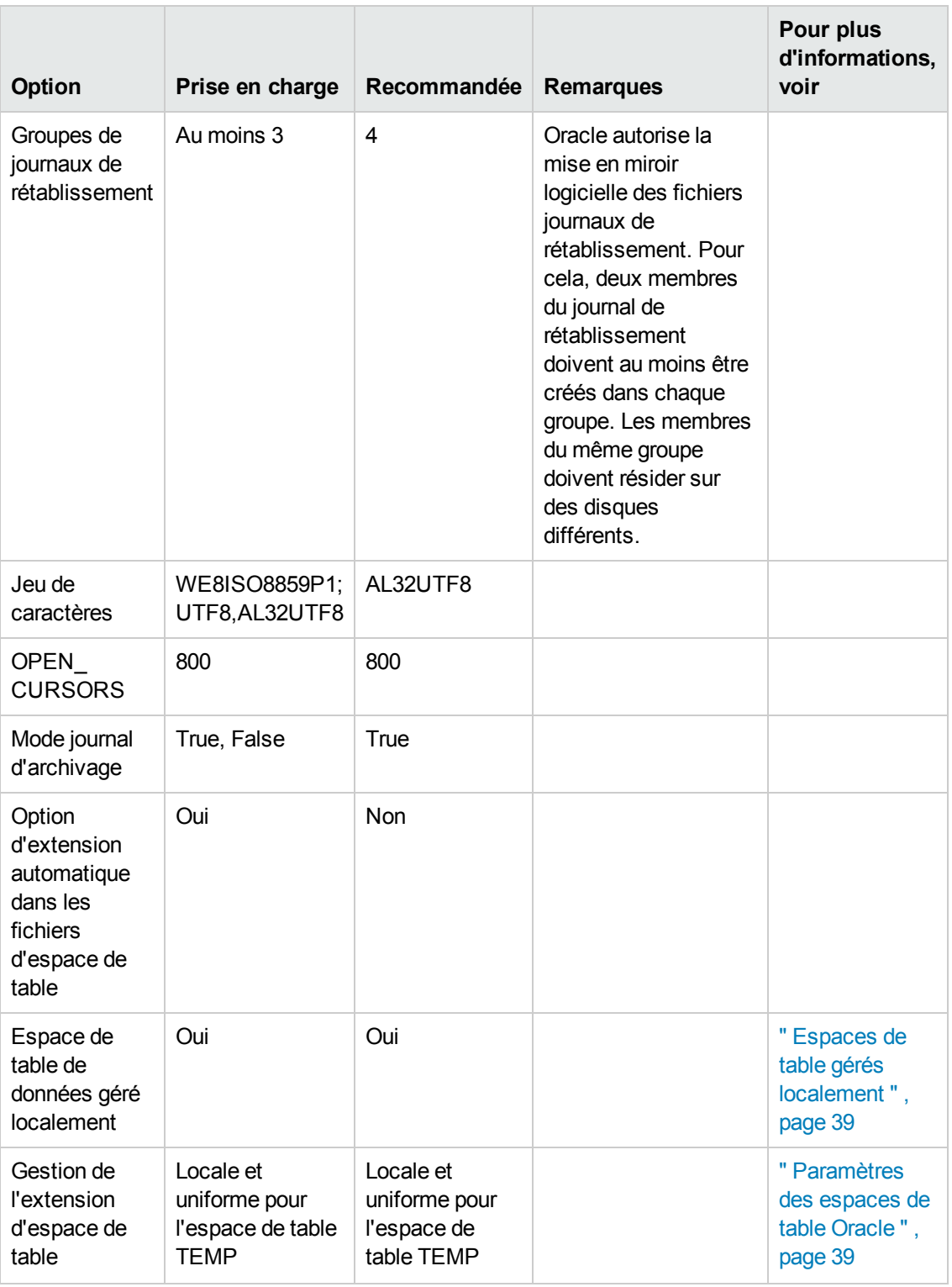

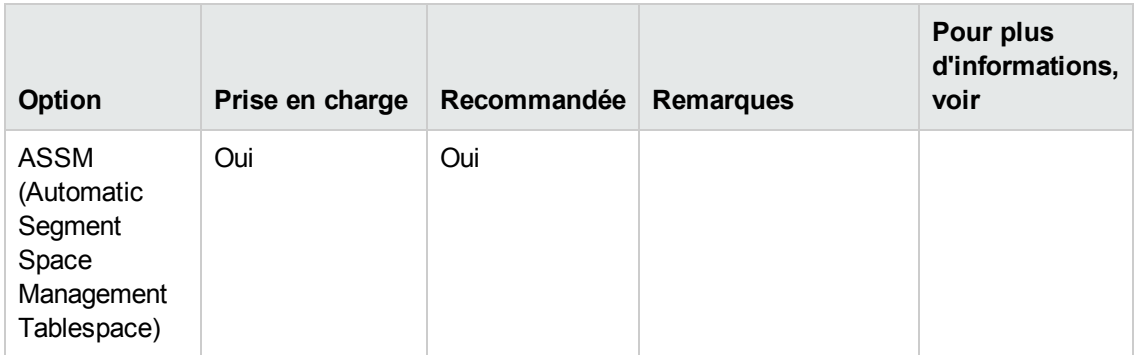

## <span id="page-47-0"></span>**Chapitre 9 : Prise en charge de Real Application Cluster**

Contenu de ce chapitre :

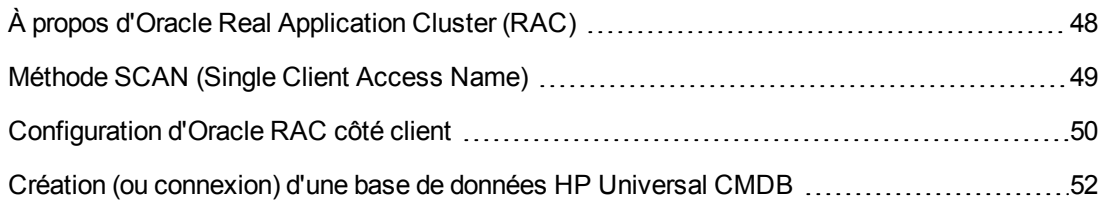

**Remarque :** Les informations de ce chapitre sont destinées uniquement aux utilisateurs expérimentés.

## <span id="page-47-1"></span>**À propos d'Oracle Real Application Cluster (RAC)**

Un cluster est un ensemble de serveurs interconnectés qui constituent un seul serveur pour l'utilisateur final et les applications. Oracle Real Application Cluster (RAC) est une solution Oracle hautement disponible, évolutive et tolérante aux pannes. Elle est fondée sur des serveurs en grappe qui partagent le même stockage.

Oracle RAC est une base de données Oracle installée sur un cluster de serveurs matériels. Chaque serveur exécute une instance de la base de données, et toutes les instances partagent les mêmes fichiers de base de données.

Pour plus d'informations sur Oracle RAC, reportez-vous aux manuels Oracle Clusterware Guide et Oracle Real Application Clusters Administration and Deployment Guide disponibles dans la documentation correspondant à votre version.

Dans cette annexe, l'exemple d'Oracle RAC suivant est utilisé :

- Nom de la base de données Oracle RAC : UCMDBRAC
- Nom des ordinateurs : Server1, Server2
- Une instance Oracle de UCMDBRAC est installée sur chaque ordinateur :
	- <sup>n</sup> SID sur Server1 : RAC1
	- SID sur Server2 : RAC2
- Chaque ordinateur comporte une adresse IP virtuelle (Server1-Vip et Server2-Vip) :
- Server1-Vip est affectée à Server1
- Server2-Vip est affectée à Server2

L'adresse IP virtuelle s'ajoute à l'adresse IP affectée à l'ordinateur.

• Les deux serveurs écoutent sur le port par défaut 1521 et prennent en charge le service de base de données UCMDBRAC.

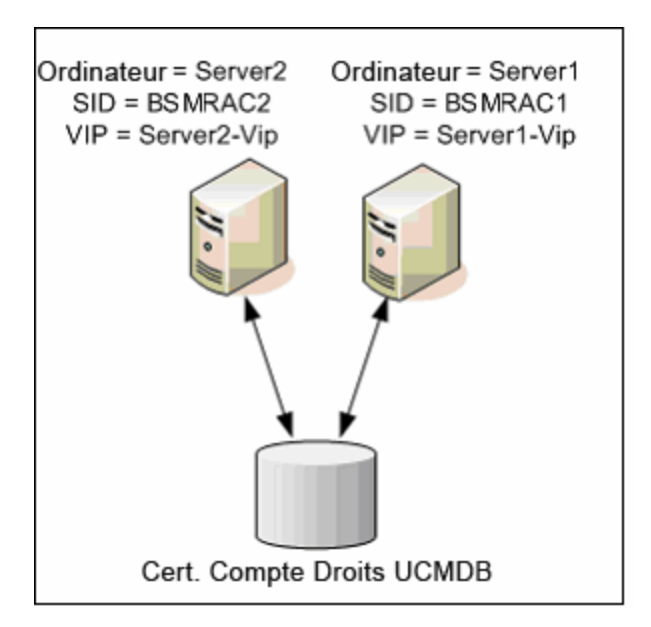

### <span id="page-48-0"></span>**Méthode SCAN (Single Client Access Name)**

Dans la version 11g, Oracle a introduit la méthode SCAN (Single Client Access Name) comme méthode d'accès préférée des clients qui se connectent au RAC. Dans cette méthode, les clients ne sont pas tenus de configurer des nœuds individuels dans le RAC ; ils utilisent une adresse IP virtuelle appelée SCAN ou SCAN VIP.

SCAN est un nom de réseau défini pour le cluster dans le serveur DNS (Domain Name Server) de votre entreprise ou dans le service GNS (Grid Naming Service) qui tourne entre plusieurs adresses IP reflétant plusieurs écouteurs dans le cluster. La méthode SCAN élimine le besoin de modifier les clients lorsque des nœuds sont ajoutés ou supprimés dans le cluster.

Le nom SCAN et les adresses IP associées fournissent aux clients un nom stable à utiliser pour les connexions, indépendamment des nœuds qui forment le cluster. Les adresses SCAN de serveur de base de données, ainsi que les adresses IP virtuelles et publiques doivent toutes se trouver sur le même sous-réseau.

La méthode SCAN est recommandée dans HP Universal CMDB 10,10 lors d'une utilisation conjointe avec Oracle RAC 11g.

## <span id="page-49-0"></span>**Configuration d'Oracle RAC côté client**

HP Universal CMDB utilise le pilote JDBC de DataDirect pour se connecter aux bases de données Oracle standard et Oracle RAC.

Lors de l'utilisation d'une base de données RAC, installez les serveurs sans créer les schémas de base de données UCMDB appropriés (voir " Introduction à la préparation de [l'environnement](#page-6-0) de base de données " , page 7 pour la description des schémas UCMDB). Après avoir terminé la [configuration](#page-51-0) RAC côtés client et serveur, créez les schémas comme décrit à la section " Création (ou connexion) d'une base de données HP Universal CMDB " , page 52.

Effectuez les modifications suivantes dans les fichiers de configuration de HP Universal CMDB avant de créer la base de données de gestion ou de vous connecter à celle qui existe dans Oracle RAC :

1. Dans le serveur UCMDB, créez le fichier **<**répertoire racine **HP Universal CMDB>\UCMDBServer\conf\ucmdb-tnsnames.ora**.

Le format de **ucmdb-tnsnames.ora** est le même que celui du fichier de configuration réseau Oracle tnsnames.ora :

```
\lenom de service de BD> =
(DESCRIPTION =
(ADDRESS_LIST =
(ADDRESS = (PROTOCOL = TCP)(HOST = >adresse ip virtuelle de la première instance< )
(PORT= >port d'écoute de la première instance<))
(ADDRESS = (PROTOCOL = TCP)(HOST = >adresse ip virtuelle de la deuxième instance< )
(PORT= >port d'écoute de la deuxième instance<))
(... entrée pour chaque instance...)
(LOAD BALANCE = on)
(FAILOVER = on)
)
(CONNECT_DATA =
(SERVER = DEDICATED)
(SERVICE_NAME = >nom de service de BD)
)
)
où :
```
- n <nom de service de BD> est le nom d'un service pris en charge par les écouteurs. Il s'agit du même service que celui utilisé dans la partie CONNECT\_DATA.
- n ADDRESS LIST contient une entrée d'adresse pour chaque nœud de l'environnement RAC. Dans le cas d'Oracle 11g utilisant SCAN, elle contient uniquement l'adresse IP virtuelle SCAN. L'adresse contient tous les détails nécessaires à la connexion du nœud :
- o HOST contient l'adresse IP virtuelle de cette instance. Il est important d'utiliser l'adresse IP virtuelle et non l'adresse IP statique du nœud pour détecter les pannes plus rapidement.
- o PORT est le port sur lequel l'écouteur est configuré pour écouter sur ce nœud.
- o La valeur **on** de FAILOVER permet au pilote de tenter une connexion à un autre nœud après un échec de connexion à l'un des nœuds. La connexion tente de s'établir jusqu'à ce qu'elle aboutisse sur l'un des nœuds ou qu'elle n'atteigne aucun des nœuds.

Une connexion à un autre nœud n'est tentée qu'en cas d'échec de la connexion au nœud en cours. Si la connexion est refusée par le nœud (par exemple, la communication avec le nœud a été établie mais la connexion a été rejetée), la connexion à un autre nœud n'est pas tentée.

**Attention :** Le basculement (FAILOVER) s'applique uniquement aux tentatives de connexion. Si une connexion échoue au cours d'une transaction de base de données, le basculement de la transaction vers un autre ordinateur pour qu'elle se poursuive n'est pas effectué.

- o La valeur **on** de LOAD\_BALANCE demande au pilote de répartir les demandes de connexion entre les nœuds pour empêcher la surcharge d'un nœud. L'ordre dans lequel le pilote accède aux nœuds est aléatoire.
- $\circ$  SERVER est le mode de connexion à utiliser. Deux modes de connexion sont possibles : **dédié** et **partagé**. Définissez un mode en fonction de la configuration du serveur prise en charge.
- $\circ$  SERVICE NAME est le nom d'un service pris en charge par les écouteurs. Il s'agit du même service que celui indiqué pour le <nom de service de BD>.

Dans l'exemple ci-dessus, **ucmdb-tnsnames.ora** serait configuré comme suit :

```
UCMDBRAC =
(DESCRIPTION =
(ADDRESS_LIST =
(ADDRESS = (PROTOCOL = TCP)(HOST = Server1-Vip)(PORT = 1521))
(ADDRESS = (PROTOCOL = TCP)(HOST = Server2-Vip)(PORT = 1521))
(LOAD_BALANCE = on)
(FAILOVER = on)
)
(CONNECT_DATA =
(SERVER = DEDICATED)
(SERVICE_NAME = UCMDBBSMRAC)
)
)
```
2. Sur le serveur UCMDB, ouvrez le répertoire **<**répertoire racine **HP Universal CMDB**

#### **>\UCMDBServer\conf**. Recherchez le fichier **jdbc.properties**.

- a. Recherchez la ligne commençant par **cmdb.url**.
- b. Remplacez-la par la ligne suivante :

cmdb.url=

jdbc:mercury:oracle:TNSNamesFile=<répertoire racine HP Universal CMDB>\\UCMDBServer\\conf\\ucmdb-tnsnames.ora;TNSServerName=<SERVICE NAME>

où >SERVICE NAME> est l'entrée équivalente au nom du service RAC dans **ucmdbtnsnames.ora**.

Notez que chaque barre oblique inverse (\) est doublée dans le chemin de TNSNamesFile.

c. Si le fichier n'existe pas, créez un fichier **jdbc.properties** vide sous le dossier ci-dessus et ajoutez l'entrée suivante :

```
Oracle = ddoracle
cmdb.url = jdbc:mercury:oracle:TNSNamesFile=<répertoire racine HP Universal
CMDB>\\UCMDBServer\\conf\\ucmdb-tnsnames.ora;TNSServerName=<SERVICE
NAME>
```
où >SERVICE NAME> est l'entrée équivalente au nom du service RAC dans **ucmdbtnsnames.ora**.

d. Si votre serveur exécute le système d'exploitation UNIX ou LINUX, remplacez toutes les barres obliques inverses en double par des barres obliques inverses simples.

### <span id="page-51-0"></span>**Création (ou connexion) d'une base de données HP Universal CMDB**

Lors de la création d'un schéma de base de données ou de la connexion à un schéma existant dans l'Assistant Configuration du serveur UCMDB, renseignez tous les paramètres comme suit :

- **Ordinateur Oracle.** Une des adresses IP virtuelles. Dans Oracle 11g, l'adresse virtuelle IP SCAN peut être utilisée.
- **Port.** Port d'écoute local sur l'ordinateur Oracle ou port d'écoute SCAN.
- **SID.**Nom du service de la base de données.
- <sup>l</sup> **Nom et mot de passe du schéma.** Nom et mot de passe du schéma utilisateur existant ou de celui que vous créez (par exemple, schéma\_UCMDB).

Si vous créez un schéma utilisateur, vous devez disposer des informations supplémentaires suivantes :

- <sup>l</sup> **Nom d'utilisateur et mot de passe admin (pour vous connecter en tant qu'administrateur).** Nom et mot de passe de l'utilisateur disposant des autorisations d'administration sur Oracle Server (par exemple, utilisateur System).
- <sup>l</sup> **Espace de table par défaut.** Nom de l'espace de table par défaut que vous avez créé pour le schéma utilisateur. Pour plus d'informations sur la création d'un espace de table HP Universal CMDB, voir " Création manuelle de [schémas](#page-31-0) de base de données Oracle Server " , page 32.
- <sup>l</sup> **Espace de table temporaire.** Nom de l'espace de table temporaire que vous avez affecté au schéma utilisateur. L'espace de table temporaire Oracle par défaut est **temp**.

Dans l'exemple, les paramètres seraient les suivants :

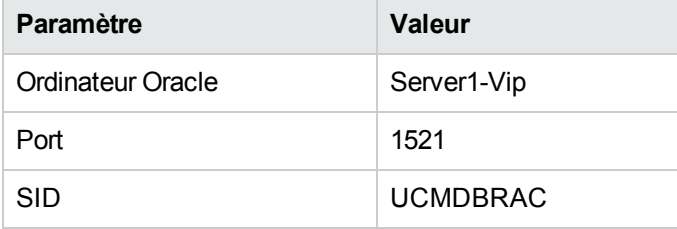

# <span id="page-53-0"></span>**Déploiement de la base de données PostgreSQL**

## <span id="page-54-0"></span>**Chapitre 10 : Déploiement de PostgreSQL Server - Présentation**

Contenu de ce chapitre :

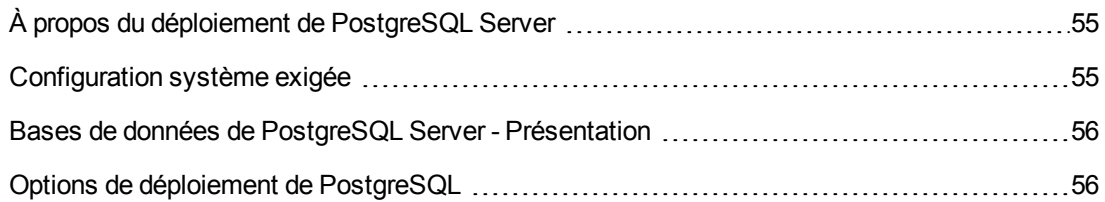

### <span id="page-54-1"></span>**À propos du déploiement de PostgreSQL Server**

**Attention :** Embedded PostgreSQL n'est pas pris en charge sur des déploiements d'entreprise de UCMDB.

Le déploiement de PostgreSQL Server utilisé avec HP Universal CMDB comprend les étapes suivantes :

<sup>l</sup> **Installation et configuration de PostgreSQL Server**

Pour plus d'informations sur l'installation et la configuration de PostgreSQL Server, consultez la documentation de PostgreSQL Server.

<sup>l</sup> **Création de bases de données sur le serveur PostgreSQL**

Vous créez des bases de données HP Universal CMDB à l'aide de l'Assistant Configuration du serveur UCMDB.

### <span id="page-54-2"></span>**Configuration système exigée**

Cette section décrit la configuration système requise pour utiliser PostgreSQL Server avec HP Universal CMDB.

Contenu de cette section :

- " [Configuration](#page-54-3) matérielle " , ci-dessous
- <span id="page-54-3"></span>" [Configuration](#page-55-2) logicielle " , page suivante

#### **Configuration matérielle**

Pour consulter les consignes de [dimensionnement](#page-7-0) du matériel de HP Universal CMDB, voir " Configuration matérielle requise " , page 8. Pour la configuration matérielle de PostgreSQL Server, reportez-vous au manuel d'installation de PostgreSQL Server correspondant à la version de votre système d'exploitation.

#### <span id="page-55-2"></span>**Configuration logicielle**

Pour plus d'informations sur les versions de PostgreSQL Server prises en charge, reportez-vous à la section relative à la configuration requise pour les bases de données de serveur dans la matrice de prise en charge HP Universal CMDB.

### <span id="page-55-0"></span>**Bases de données de PostgreSQL Server - Présentation**

HP Universal CMDB utilise la base de données de gestion de la configuration (CMDB) pour sa persistance.

Pendant la procédure d'installation de HP Universal CMDB, il est possible de configurer automatiquement la nouvelle base de données ou d'en utiliser une existante. Celle-ci peut avoir été créée manuellement au préalable (en raison, par exemple, des contraintes de sécurité de l'entreprise) ou lors d'une installation antérieure de la même version de HP Universal CMDB.

<span id="page-55-1"></span>Pour plus d'informations sur l'installation du serveur HP Universal CMDB, voir le *Manuel de déploiement HP Universal CMDB* interactif.

### **Options de déploiement de PostgreSQL**

Vous disposez de deux options pour déployer PostgreSQL Server avec HP Universal CMDB :

- **Incorporé.** PostgreSQL est intégré dans l'installation de HP Universal CMDB.
- **Externe.** PostgreSQL est installé sur un serveur à part.

L'option de déploiement incorporé convient aux installations de UCMDB de petite capacité. Dans ce cas, les fichiers de configuration suivants sont utilisés :

- postgresql.conf
- ucmdbpg.conf

Ces deux fichiers sont stockés dans le répertoire **UCMDB\UCMDBServer\PostgreSQL\data\**. Les paramètres PostgreSQL inclus dans le fichier ucmdbpg.conf remplacent ceux du fichier postgresql.conf.

**Remarque :** Avec l'option de déploiement externe, seul le fichier postgresql.conf est utilisé par défaut.

## <span id="page-56-0"></span>**Chapitre 11 : Configuration du serveur PostgreSQL**

Ce chapitre contient des instructions relatives à la configuration de la base de données et des paramètres de stockage pour utiliser conjointement le serveur PostgreSQL et HP Universal CMDB.

Contenu de ce chapitre :

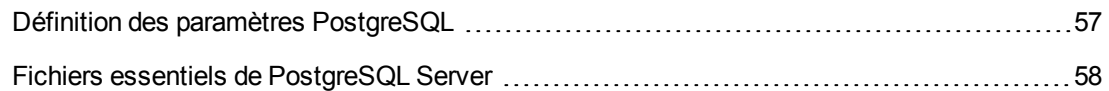

### <span id="page-56-1"></span>**Définition des paramètres PostgreSQL**

Le tableau suivant répertorie les valeurs recommandées (non définies par défaut) pour les paramètres d'initialisation de base de données PostgreSQL utilisés avec le serveur de base de données HP Universal CMDB :

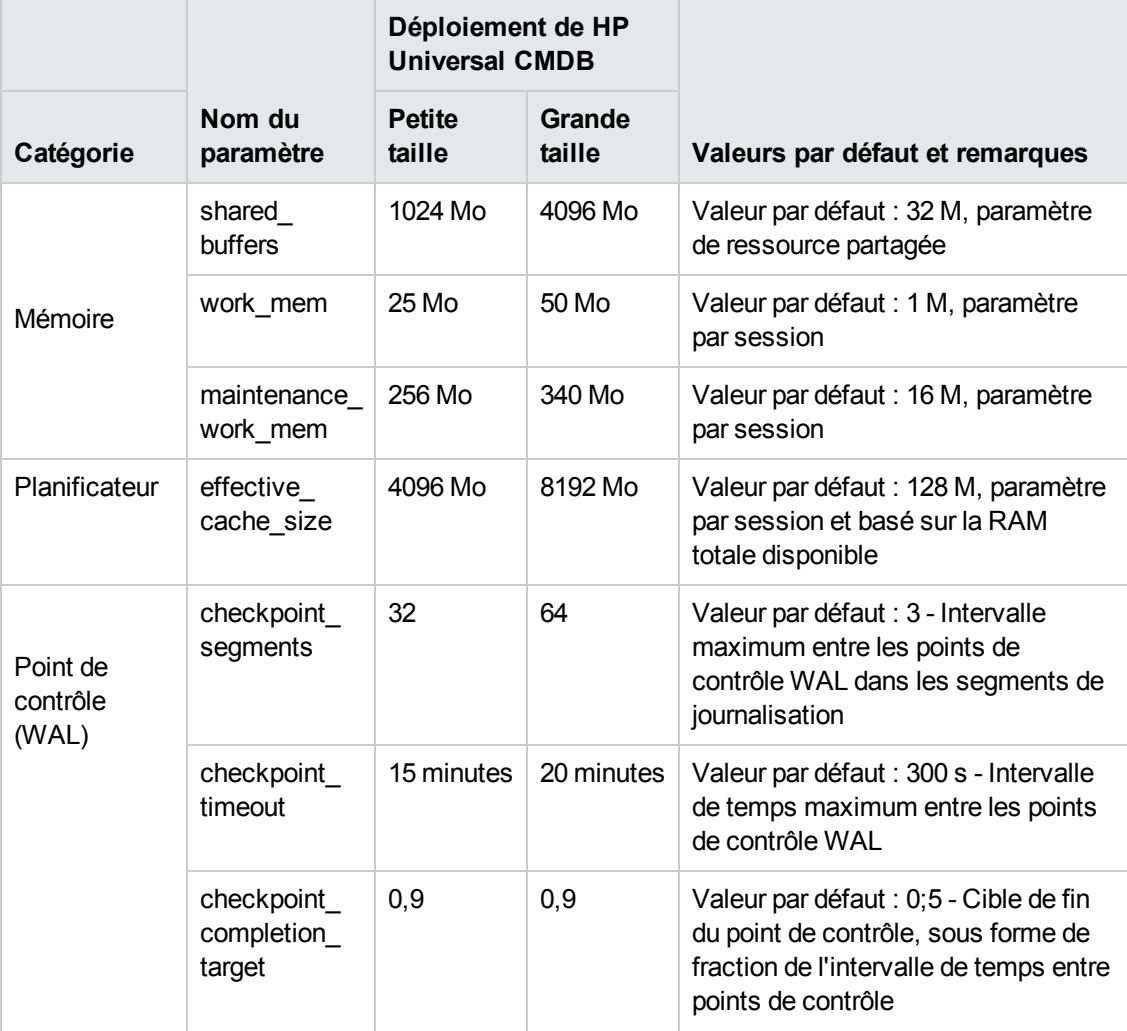

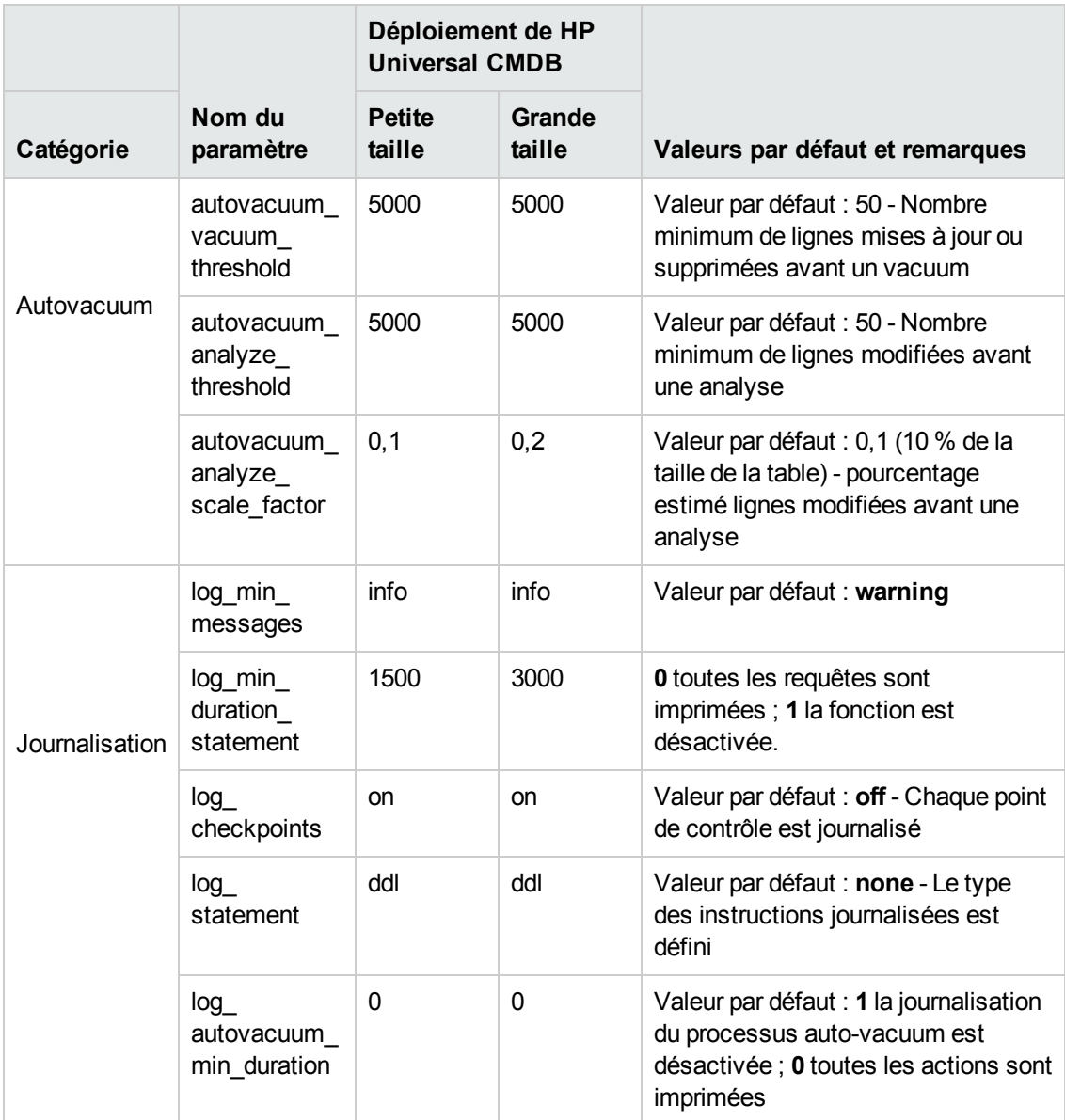

## <span id="page-57-0"></span>**Fichiers essentiels de PostgreSQL Server**

Notez les types de fichier ci-après à prendre en compte lors de l'utilisation de PostgreSQL Server avec HP Universal CMDB. Il est vivement recommandé de ne pas stocker ces types de fichier sur le même disque, ni sur le même disque que les fichiers de base de données principaux (fichiers d'installation).

#### <sup>l</sup> **Data (PGDATA)**

Toutes les données nécessaires à une base de données sont stockées dans le répertoire de données généralement désigné par PGDATA (après le nom de la variable d'environnement pouvant être utilisée pour le définir). En général, PGDATA est placé sous /var/lib/pgsql/data.

Le répertoire PGDATA contient plusieurs sous-répertoires et fichiers de contrôle. En outre, les fichiers de configuration de cluster postgresql.conf, pg\_hba.conf et pg\_ident.conf sont généralement stockés dans PGDATA (bien qu'il soit possible de les stocker ailleurs à partir de la version 8.0 de PostgreSQL).

Pendant l'installation de PostgreSQL, sélectionnez l'option permettant de stocker les fichiers PGDATA dans un chemin désigné.

#### <sup>l</sup> **Write-Ahead Logging (WAL)**

La méthode standard Write-Ahead Logging (WAL) permet de garantir l'intégrité des données. Le concept central de cette méthode consiste à n'écrire les modifications apportées aux fichiers de données (dans lesquels résident les tables et les index) qu'après leur enregistrement, c'est-àdire une fois que les enregistrements du journal décrivant ces modifications ont été vidés dans l'espace de stockage permanent. Cette procédure élimine le besoin de vider les pages de données sur un disque chaque fois qu'une transaction est validée car, en cas de problème, les modifications qui n'ont pas été appliquées aux pages de données peuvent l'être à nouveau à partir des enregistrements du journal (cette récupération du type restauration par progression est également appelée REDO).

Pour être sûr de stocker ces fichiers sur des disques différents, enregistrez le répertoire pg\_xlog dans un autre emplacement. Pour ce faire, procédez comme suit :

- a. Arrêtez le serveur.
- b. Créez un lien symbolique depuis l'emplacement d'origine du répertoire de données principal vers le nouvel emplacement en exécutant la commande suivante :

mklink /j "C:\Program Files\PostgreSQL\9.2\data\pg\_xlog" "E:\pg\_xlog".

Pour plus d'informations, connectez-vous à l'adresse **http://www.postgresql.org/docs/9.2/static/wal-internals.html**.

# <span id="page-59-0"></span>**Vos commentaires sont toujours les bienvenus.**

Pour soumettre vos commentaires relatifs à ce document, vous pouvez contacter l'équipe de [documentation](mailto:SW-Doc@hp.com?subject=Feedback on Manuel de base de donn�es (Universal CMDB 10.10)) par e-mail. Si un client de messagerie est configuré sur ce système, cliquez sur le lien ci-dessus pour accéder à une fenêtre contenant le libellé suivant sur la ligne Objet :

#### **Commentaires sur Manuel de base de données (Universal CMDB 10.10)**

Il vous suffit ensuite d'ajouter vos commentaires et de cliquer sur Envoyer.

Si aucun client de messagerie n'est disponible, copiez le libellé ci-dessus dans une fenêtre d'un client de messagerie Web et envoyez votre message de commentaires à SW-Doc@hp.com.